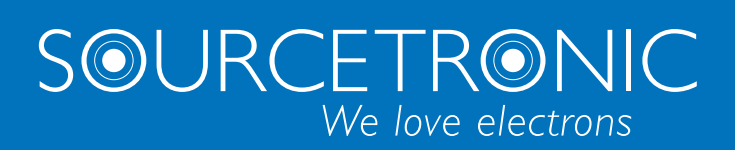

SOURCETRONIC − Quality Electronics for Service, Lab and Production

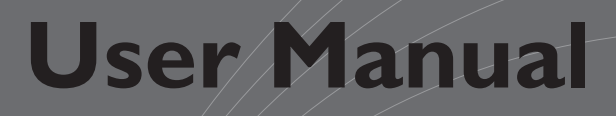

# **ST®EOL Software**

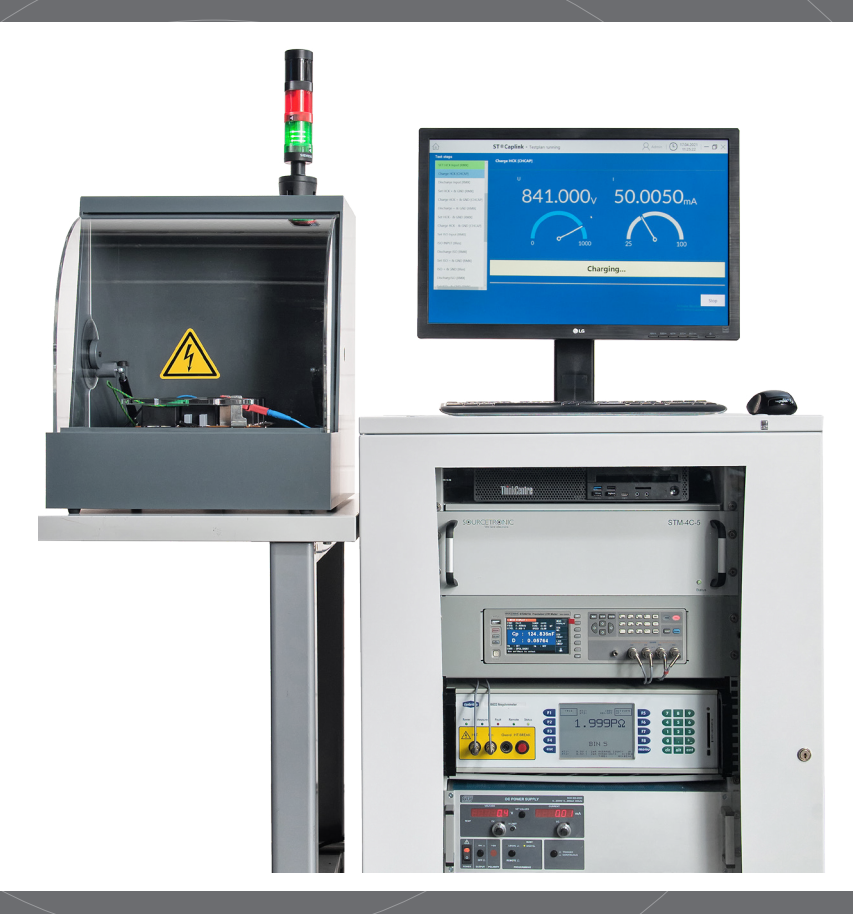

## <span id="page-1-0"></span>1. Table of contents

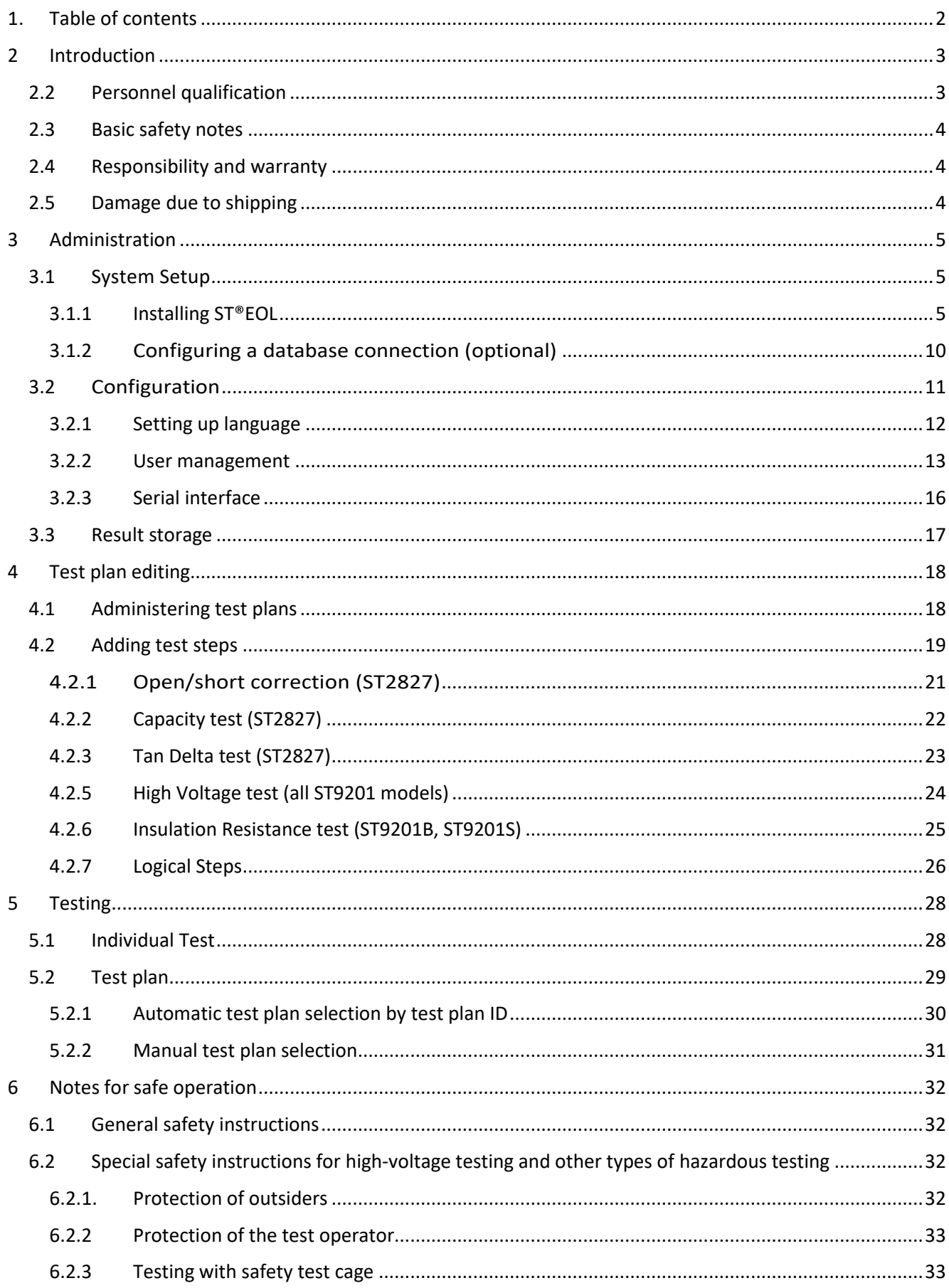

### <span id="page-2-0"></span>**2 Introduction**

This manual describes the functions of ST®EOL.

This manual is aimed at various roles of ST®EOL users. This manual differentiates between the roles of administration, test plan editing, inspector and report creation. Furthermore, the manual contains a reference of the tests performed by ST®EOL.

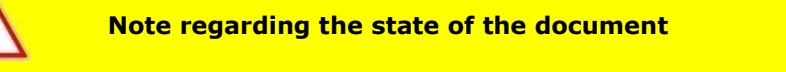

This manual has the status *in progress*. All details are correct to the best of knowledge, but may be incomplete. The information in this manual supplements the existing documentation.

### <span id="page-2-1"></span>2.2 Personnel qualification

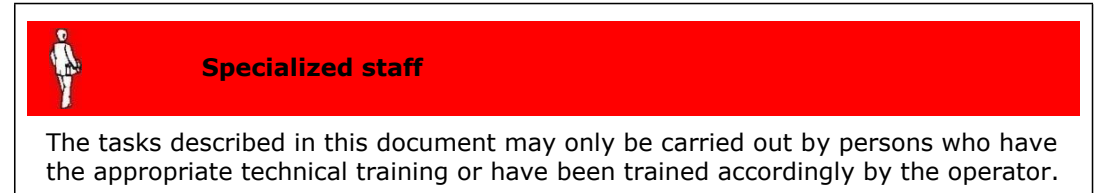

#### <span id="page-3-0"></span>2.3 Basic safety notes

- **Use is only permitted in compliance with the relevant regulations and observance** of mandatory protective measures.
- In addition, observe the safety notes specified in this document. Pass on the safety notes to all other users.

#### <span id="page-3-1"></span>2.4 Responsibility and warranty

Sourcetronic assumes no responsibility nor warranty if the operator or third parties:

- Disregard this document
- Do not use the product as described
- **Carry out interventions of any kind (conversions, modifications, etc.) on any part** of the product unless explicitly instructed to do so by Sourcetronic
- **P** Operate the product with accessories that are not listed in the associated individual product documentation.

The responsibility in connection with the process media used lies with the operator.

### <span id="page-3-2"></span>2.5 Damage due to shipping

.

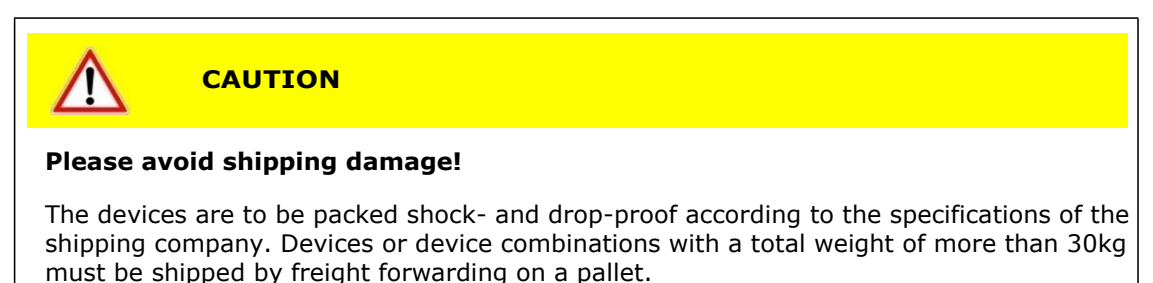

#### <span id="page-4-0"></span>**3 Administration**

This part of the manual is aimed at system administrators. It describes information necessary to set up and operate ST®EOL.

It contains instructions to install ST®EOL for system administrators.

#### <span id="page-4-1"></span>3.1 System Setup

This chapter describes the tasks that must be done by a Windows system administrator.

#### 3.1.1 Installing ST®EOL

<span id="page-4-2"></span>For the installation of ST®EOL into the programs folder, the following conditions must be met:

- You must have local administration rights to be able to install the software for all users.
- You must have the ST®EOL installation file.

Depending on the settings of User Account Control, additional confirmation dialogs may pop up. Those are not mentioned in the following instructions. Additionally, some buttons may be overlayed by the administrator symbol.

Open the st\_eol\_setup.exe file.

You will be prompted to confirm the install location.

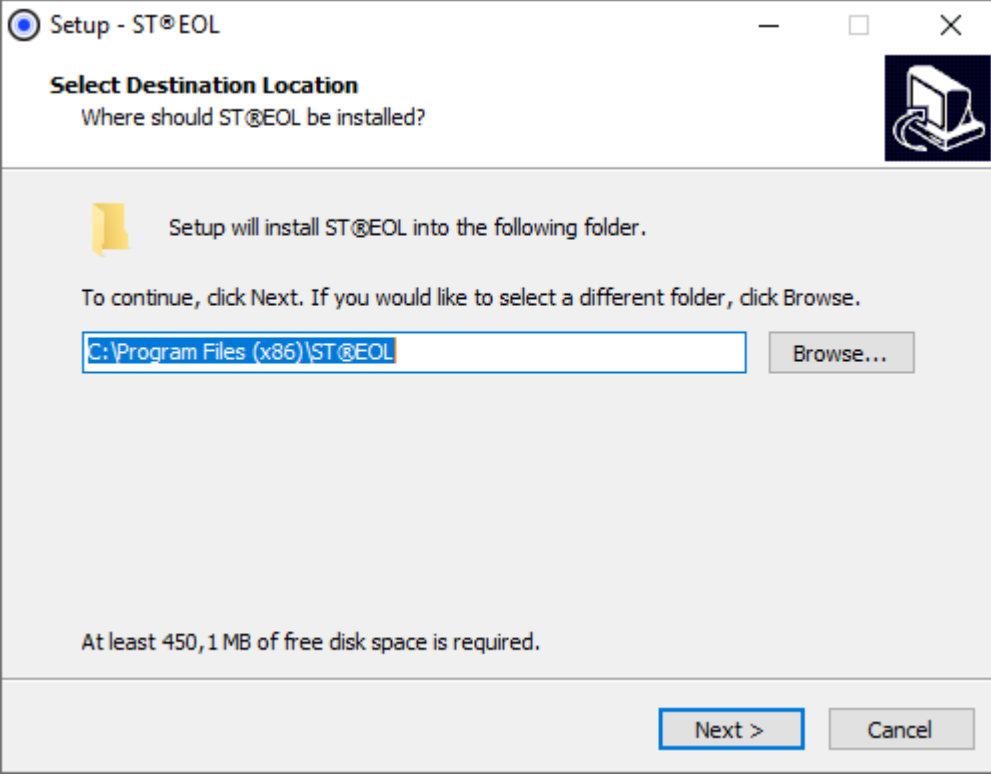

If you do not want Setup to add a link to the desktop, uncheck the box.

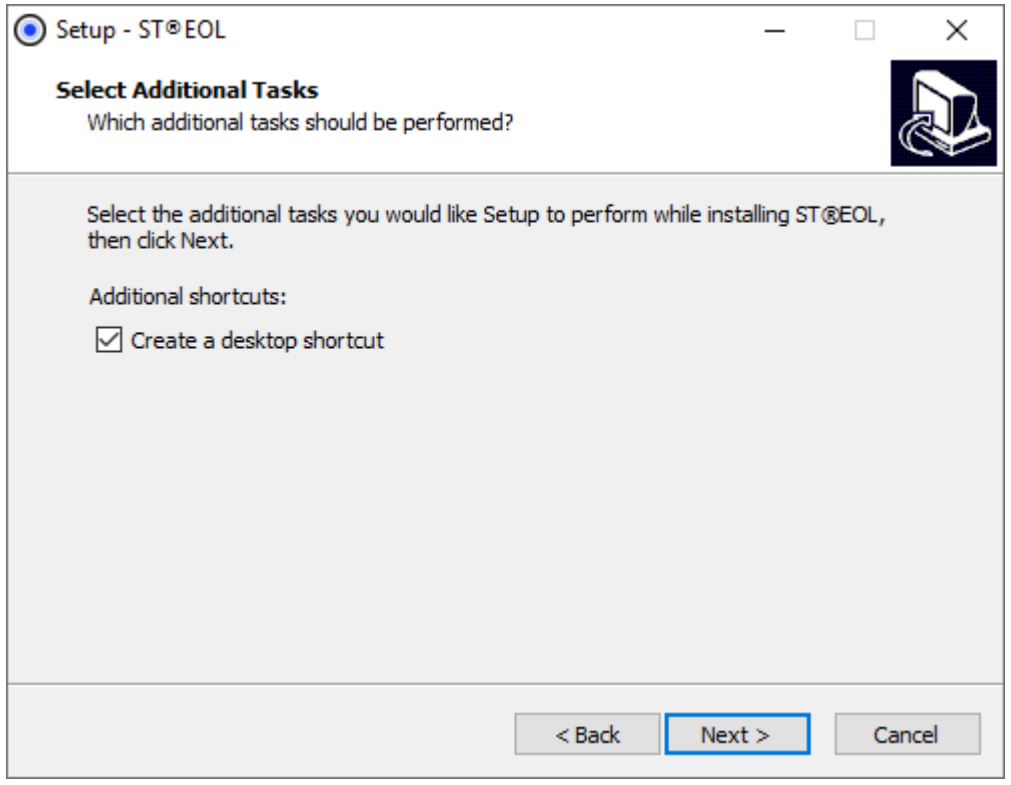

### Confirm installation.

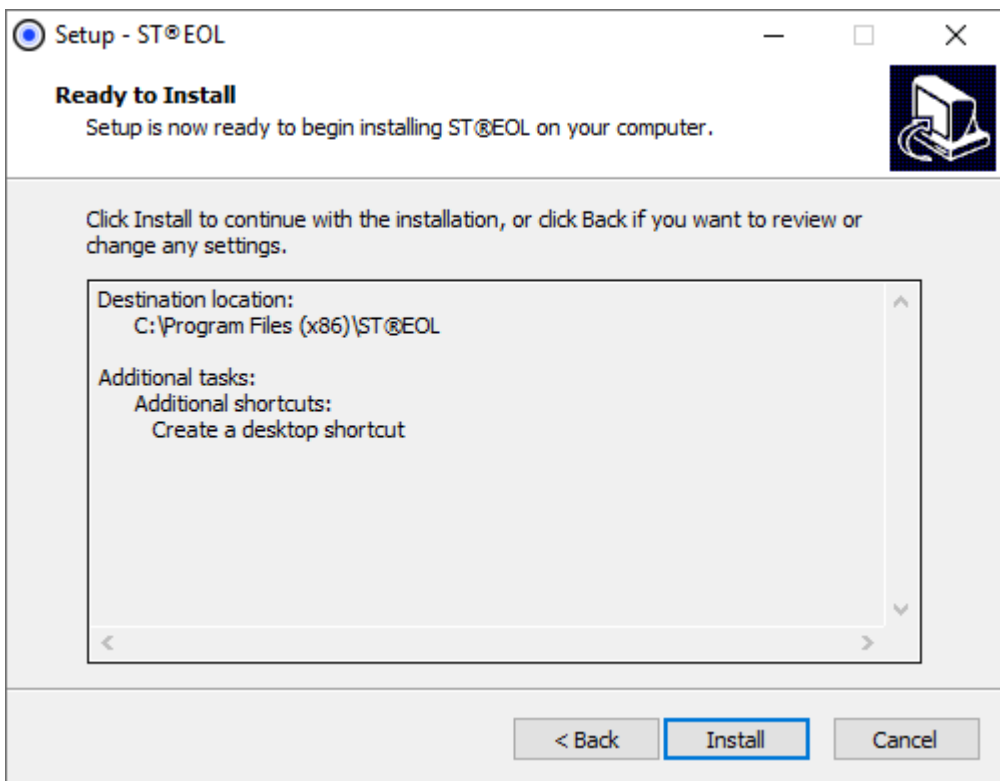

### Installation will proceed.

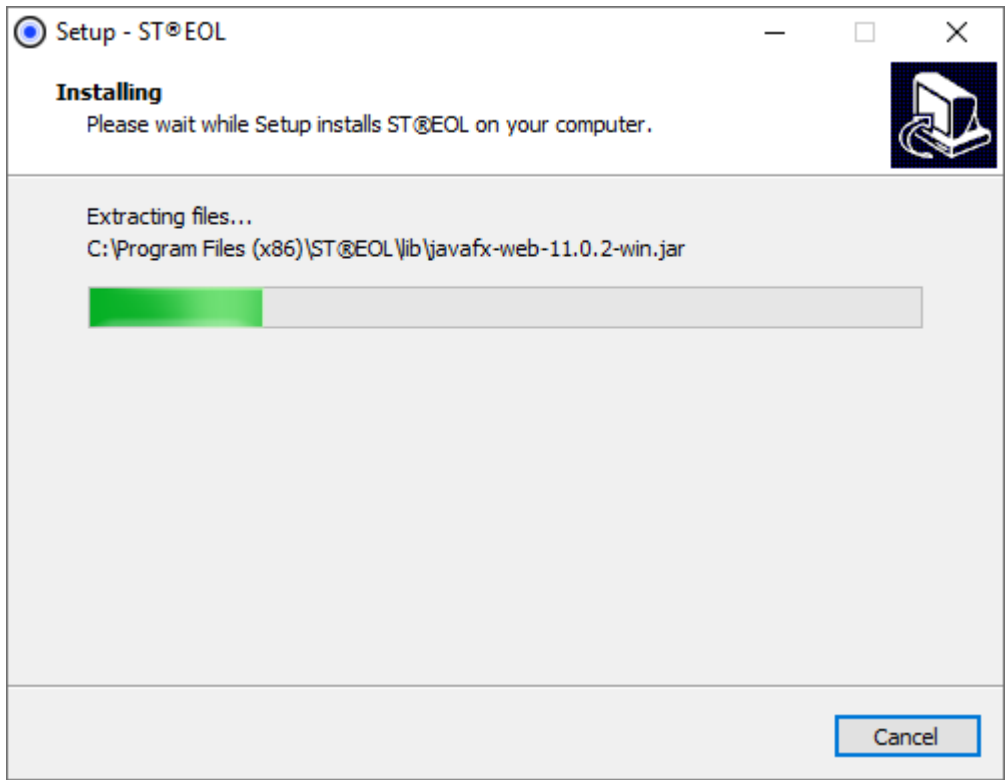

After installation is done, click Finish.

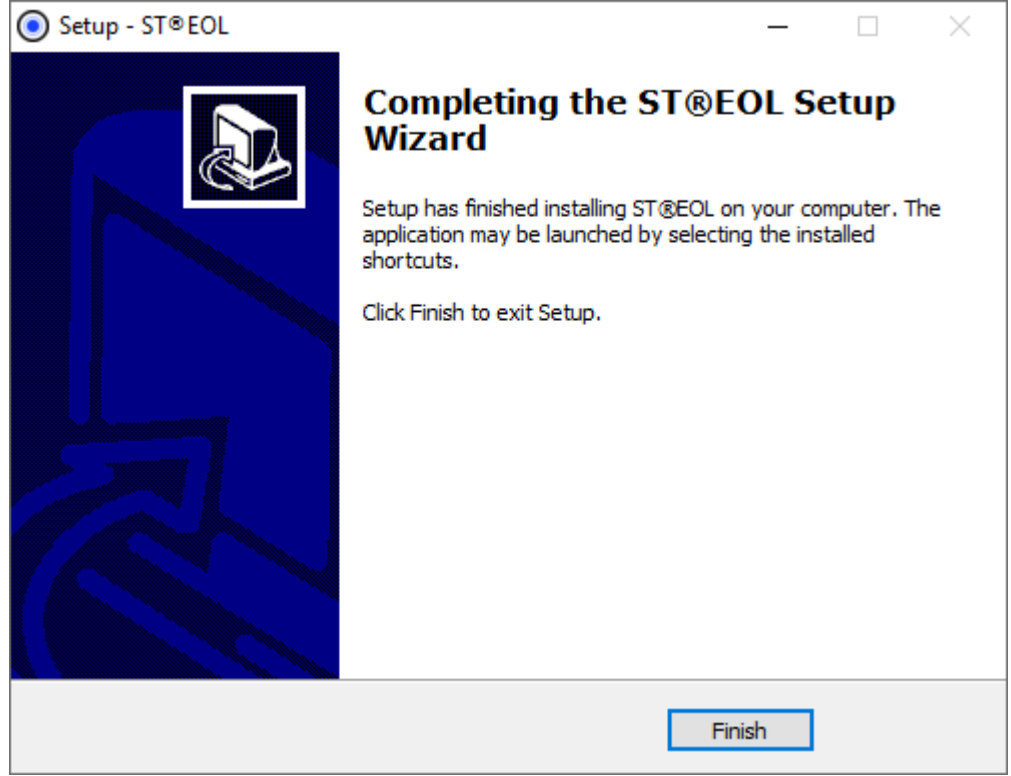

You can now open ST®EOL from the start menu.

On first startup, ST®EOL will ask for your activation key.

Mind the case when entering the key.

You will need internet access at this point.

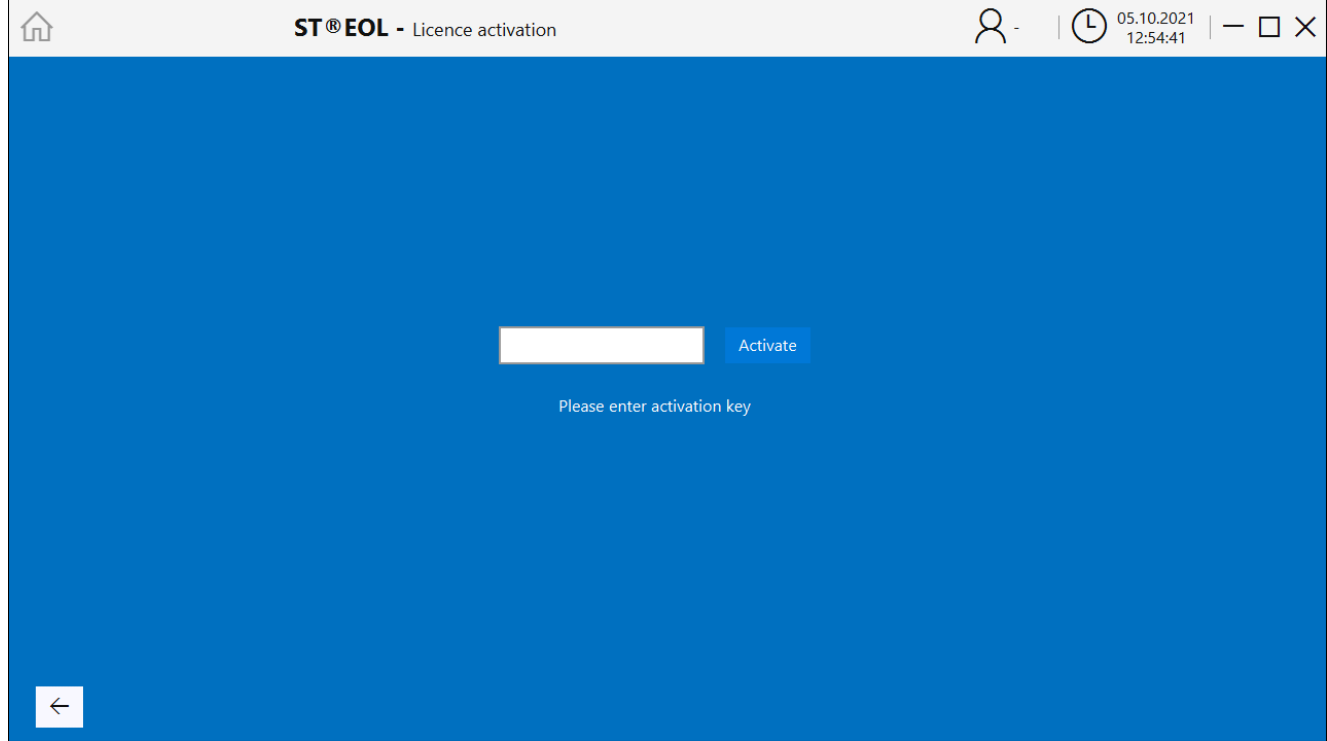

After activation, you will be prompted to enter a password for the Admin user.

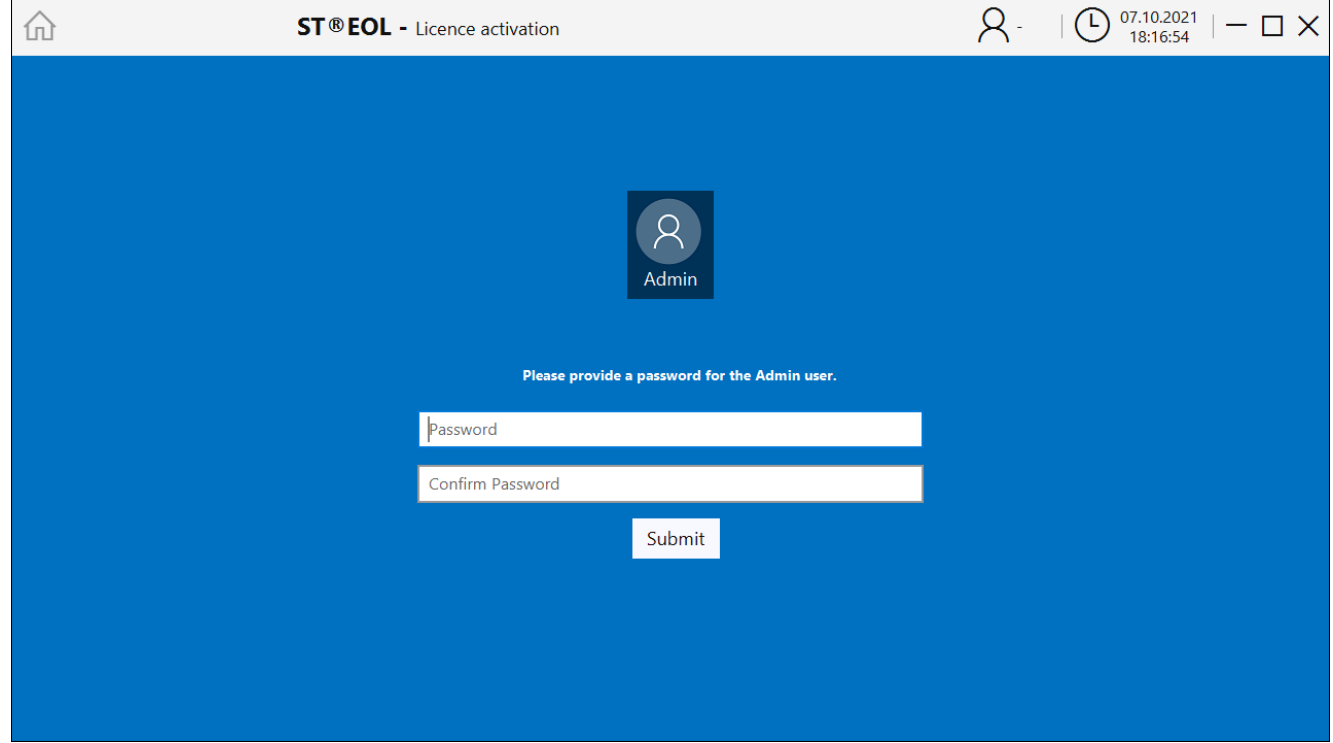

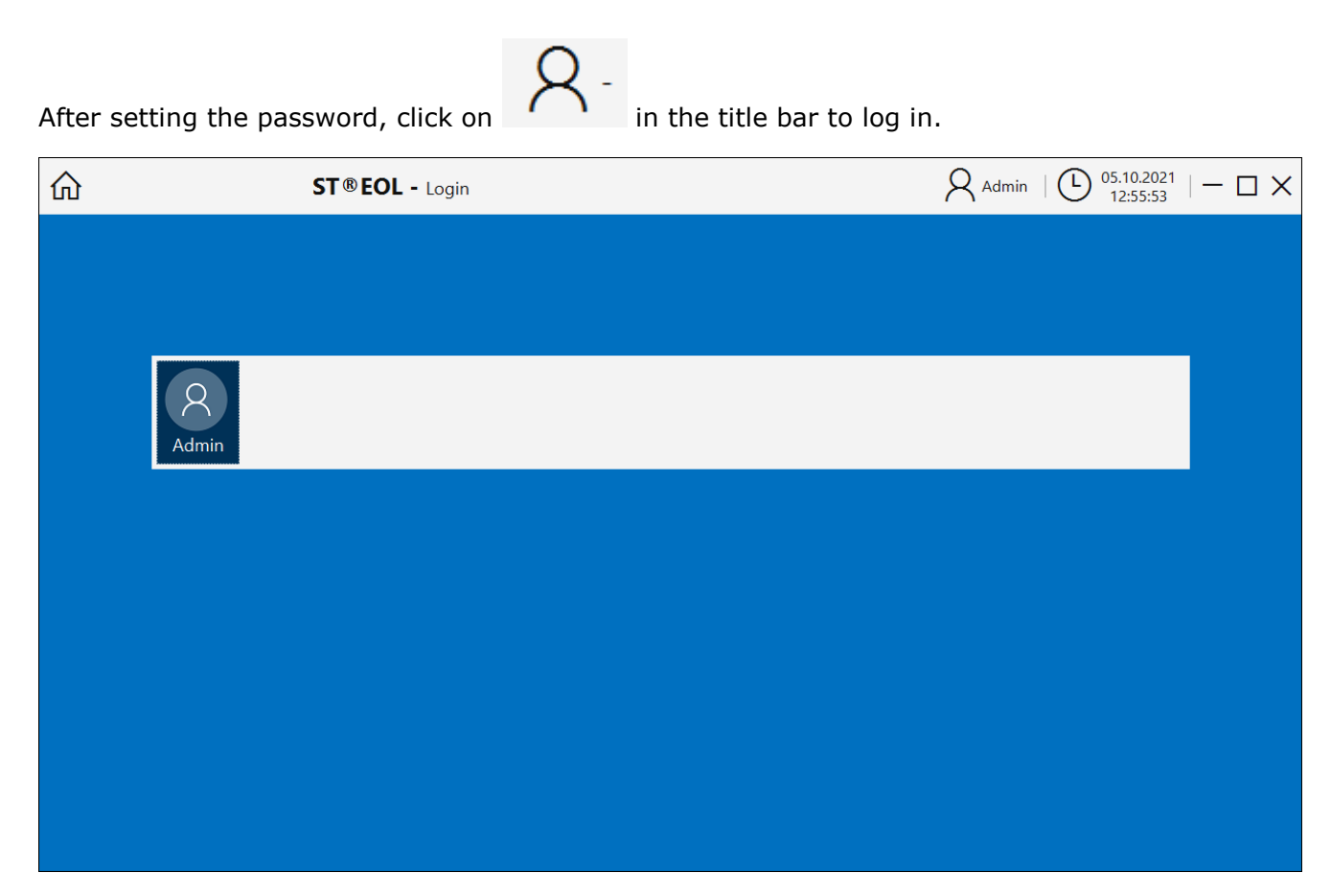

Click on Admin and enter the password you just set.

After that, the main menu opens.

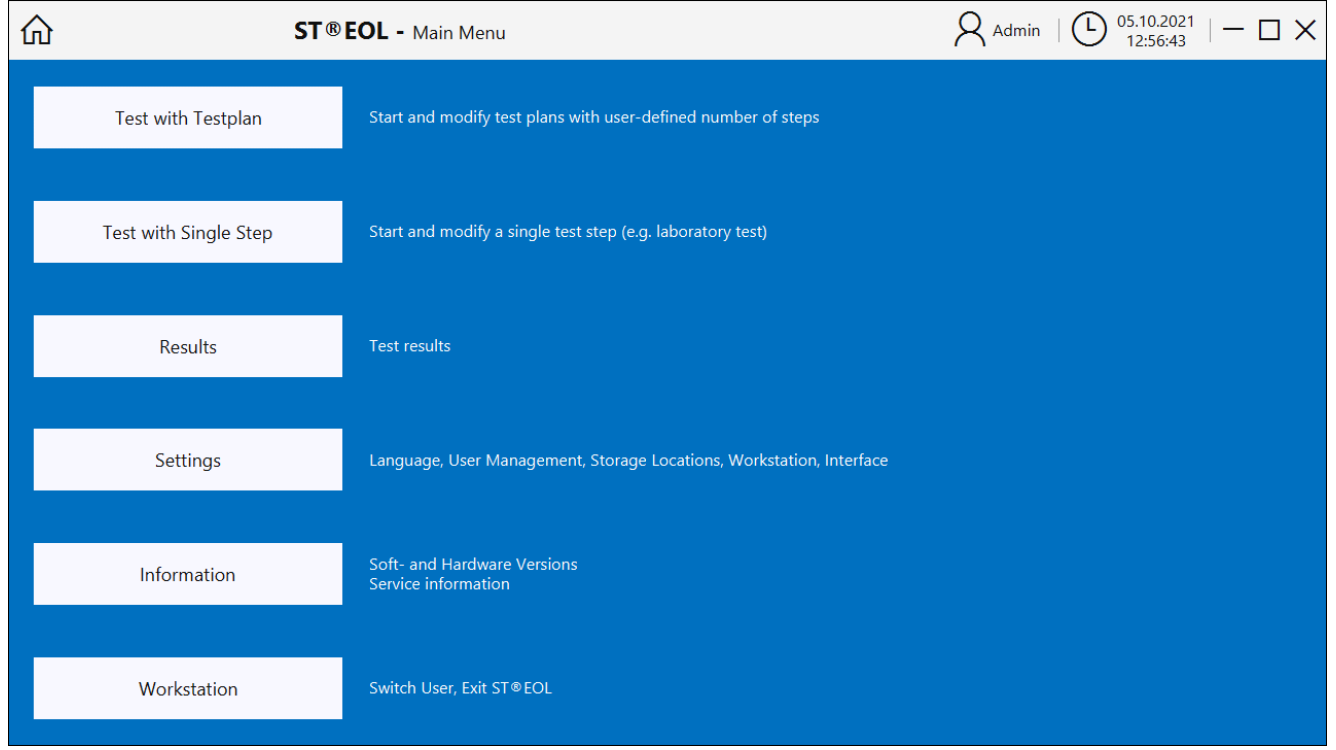

### <span id="page-9-0"></span>3.1.2 Configuring a database connection (optional)

You can skip this section if you do not want to use your own SQL database. Otherwise, click on Settings and then Database Settings to open the configuration.

ST®EOL stores test plans and result data on a mapped SQL database. On the first startup of the software, you can choose between internal and external database. An external database is recommended for production use. You can use any external SQL database [that offers a JDBC driver.](https://en.wikipedia.org/wiki/JDBC_driver) The JDBC driver file must be placed in the application directory in the folder "lib/". The JDBC should be selectable if the driver was in the folder during the startup of the application.

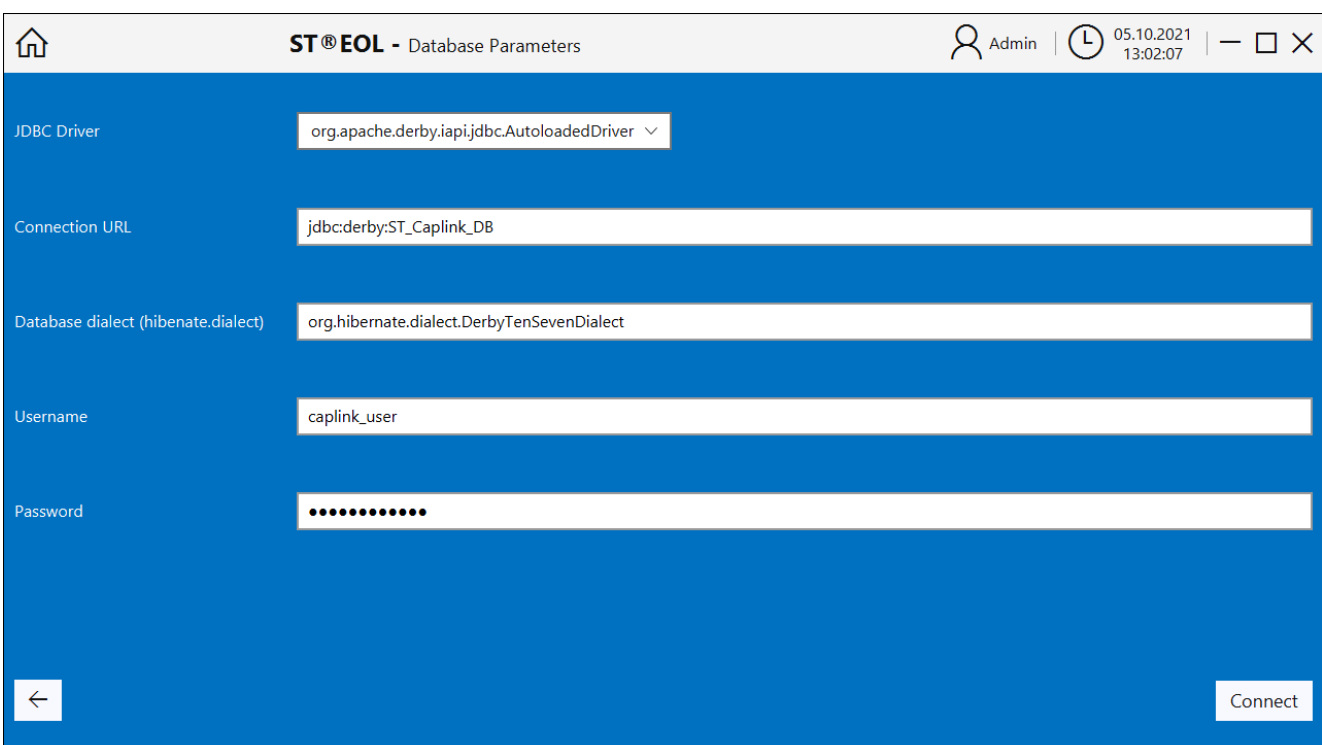

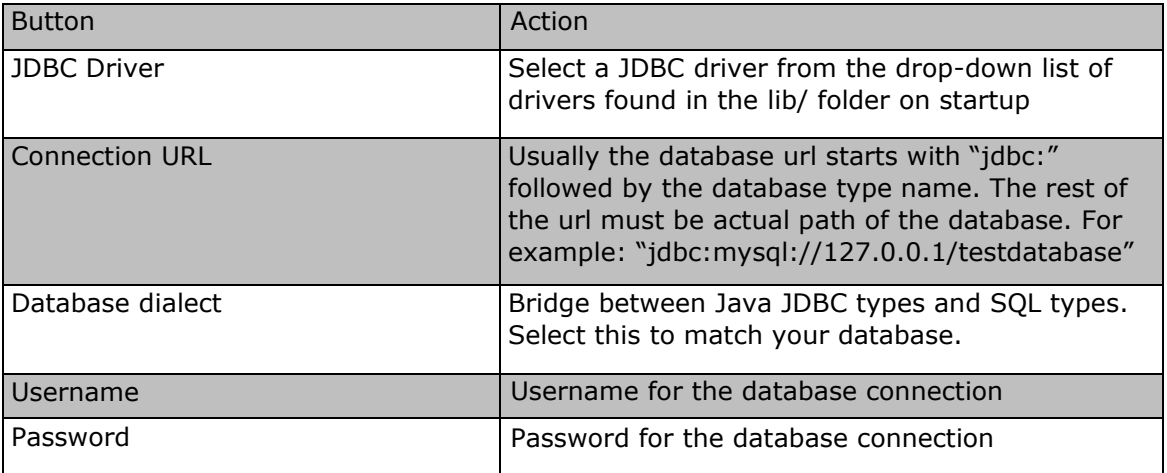

### <span id="page-10-0"></span>3.2 Configuration

This chapter covers the necessary tasks for configuring ST®EOL.

After installing and starting the software, setting a password for the admin account and logging in using the password, the main menu is displayed:

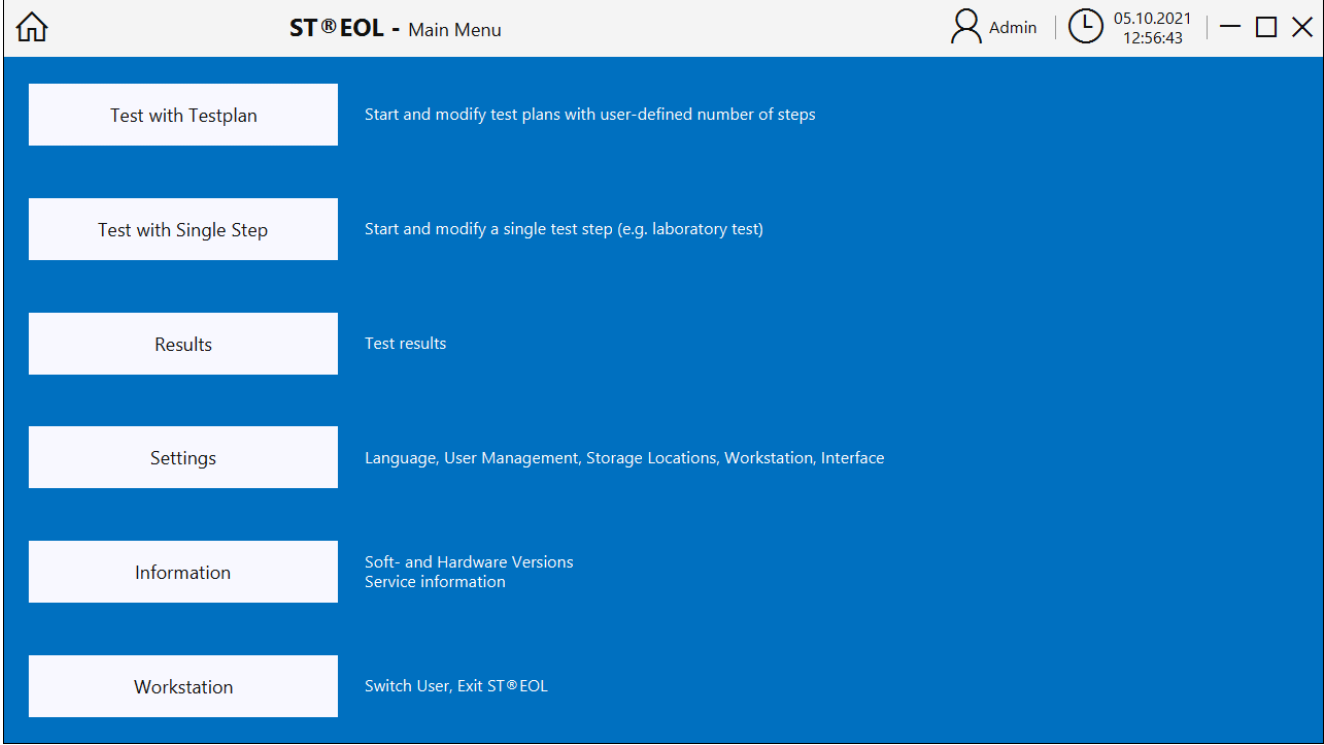

Most configuration tasks are started from this main menu using the button Settings. The window Settings will be displayed, where you can reach the different areas.

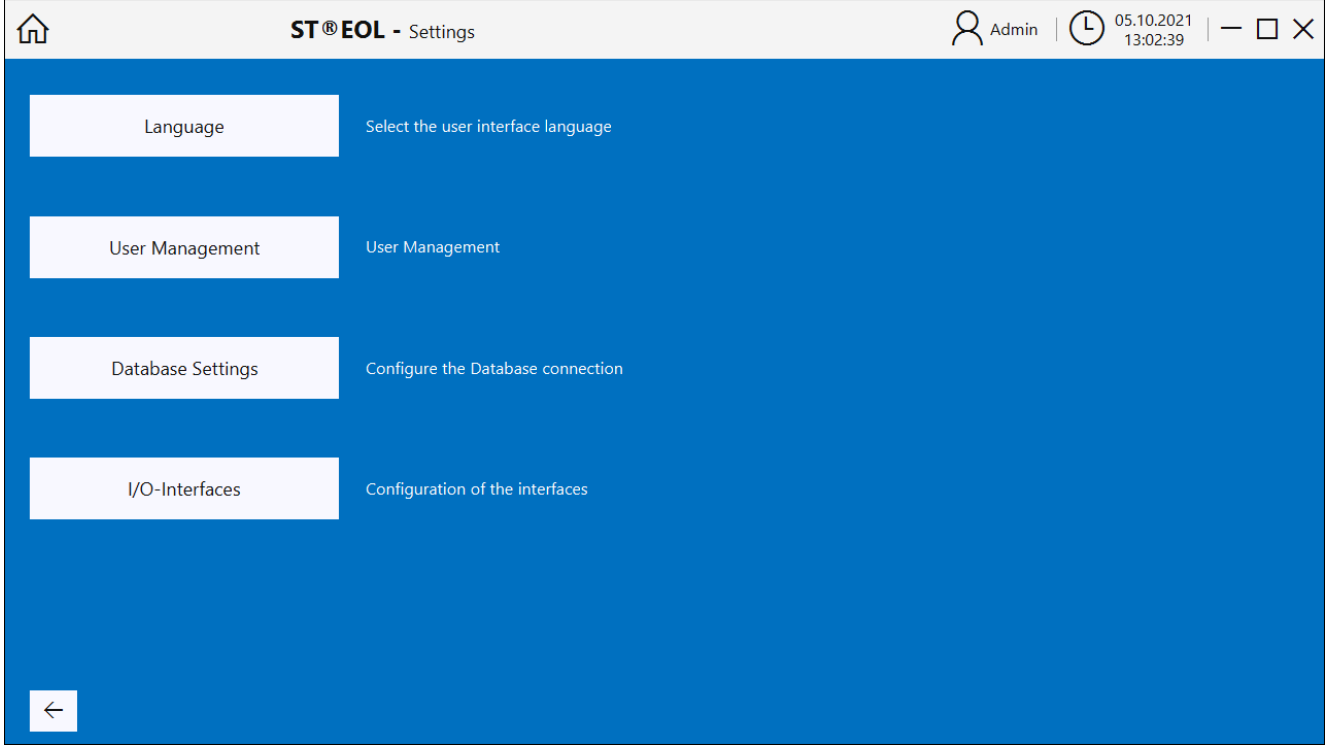

### <span id="page-11-0"></span>3.2.1 Setting up language

Open the Language Settings dialog by choosing Settings -> Language.

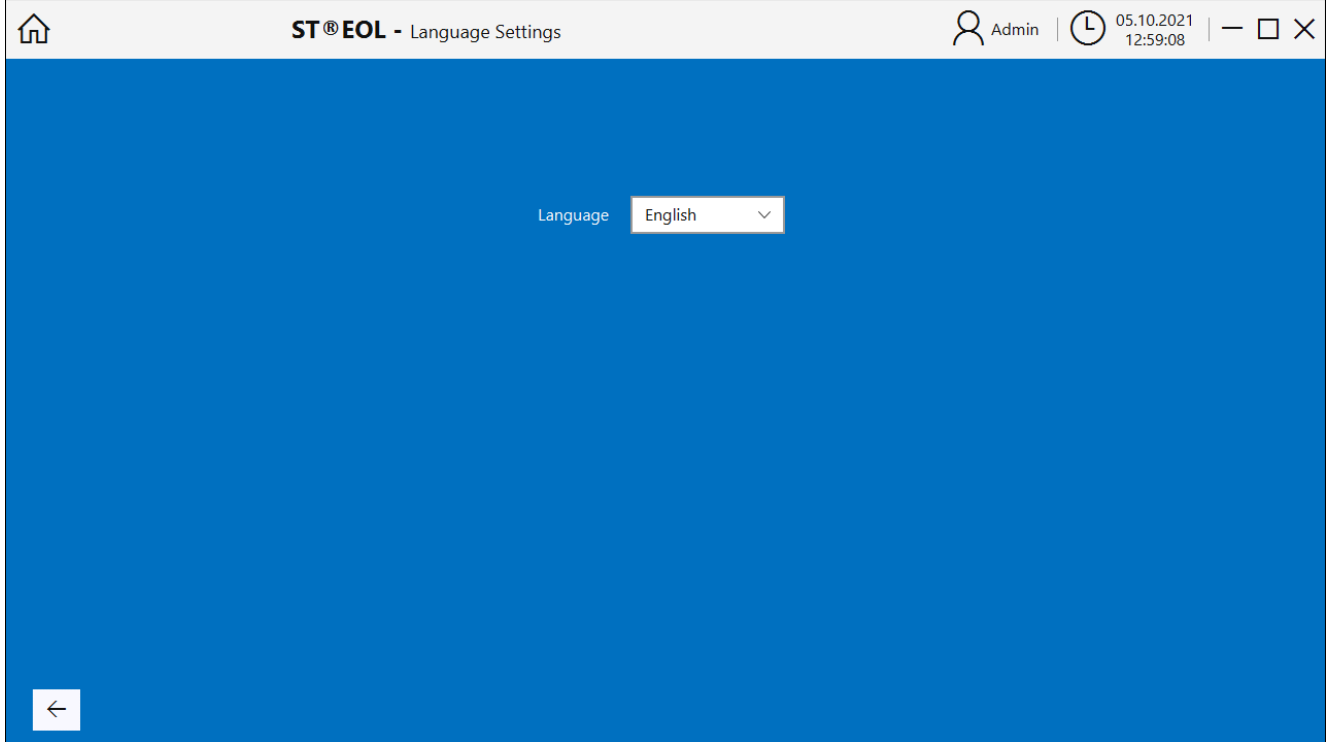

Select the desired language from the drop-down list. The language will be active immediately for most of the dialogs.

At the moment of writing, only English is available as selection.

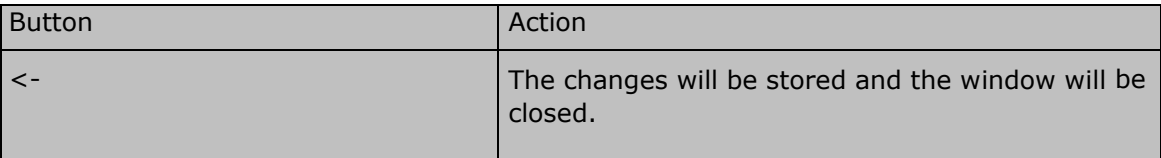

#### <span id="page-12-0"></span>3.2.2 User management

With user management, you can edit the permissions of the users of ST®EOL.

Open the dialog by choosing Settings -> User Management.

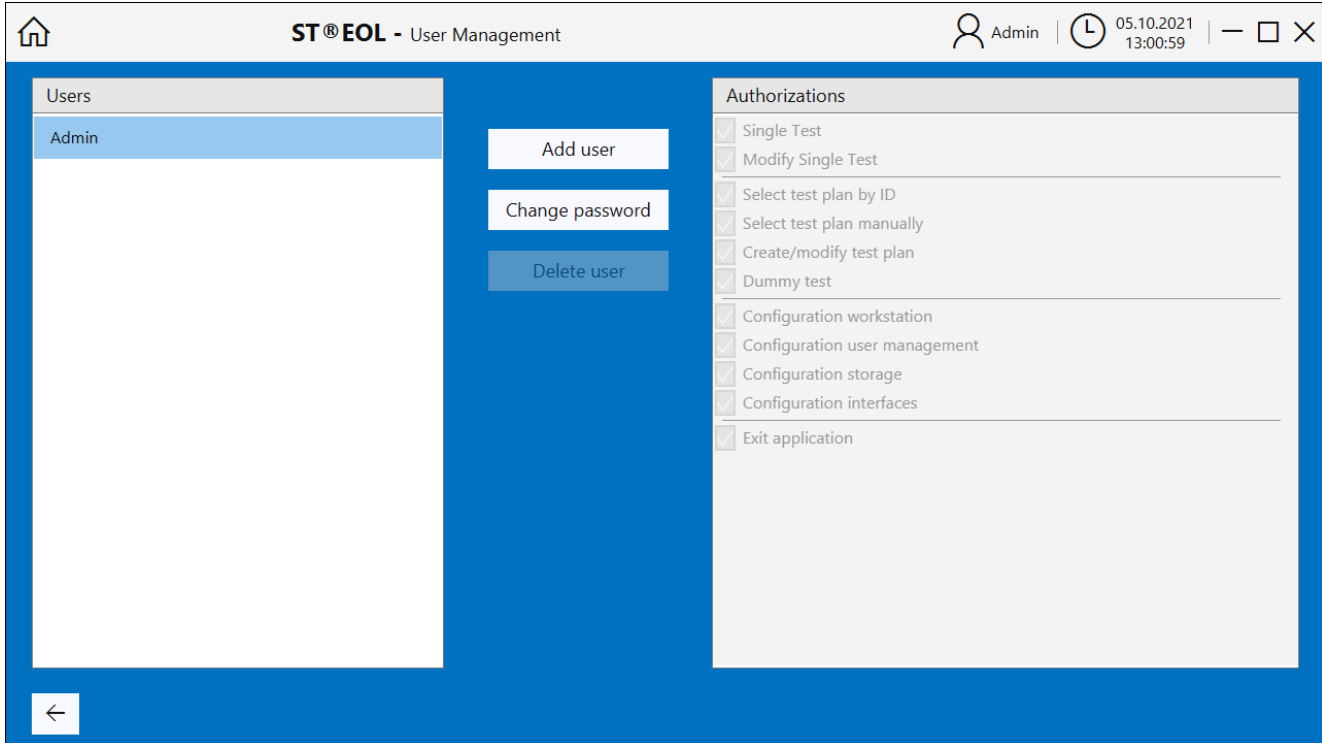

The settings will be stored in the database.

The user ADMIN holds all rights by default. This user cannot be deleted. This user is provided to get access to the system without help from Sourcetronic. This user is created when the software is started for the first time, where the operator will be asked for an initial password.

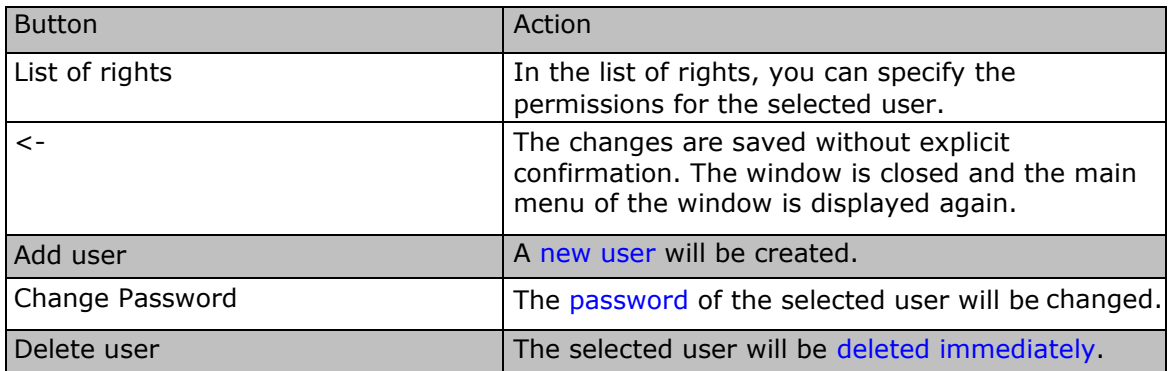

3.2.2.1 Adding a new user

Click on the button *Add New* to create a new user.

A new window is opened to enter the user name and password. By leaving with *Create User*, the user will be created and added to the list.

Both user name and password are case sensitive.

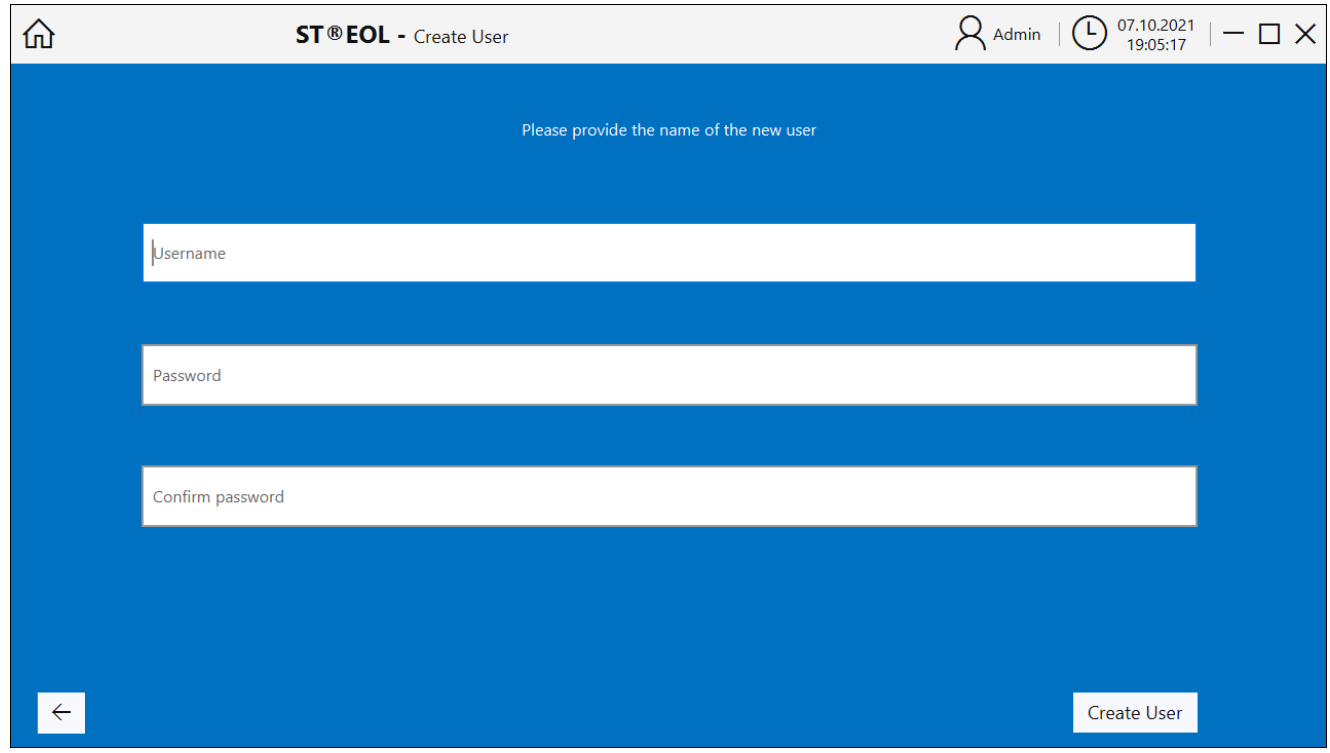

#### 3.2.2.2 Enter new password

Select a user in the list and click on the button *Change password* to add or change their password.

Both user name and password are case sensitive.

The password is encrypted and cannot be recovered, but it can be changed by the admin user with this function.

#### 3.2.2.3 Delete user

Select the user in the list. Click on the button *Delete*. The user is removed immediately.

#### 3.2.2.4 Assign rights

Select the user in the list. Activate or deactivate the check boxes on the right side to allow or deny the desired rights.

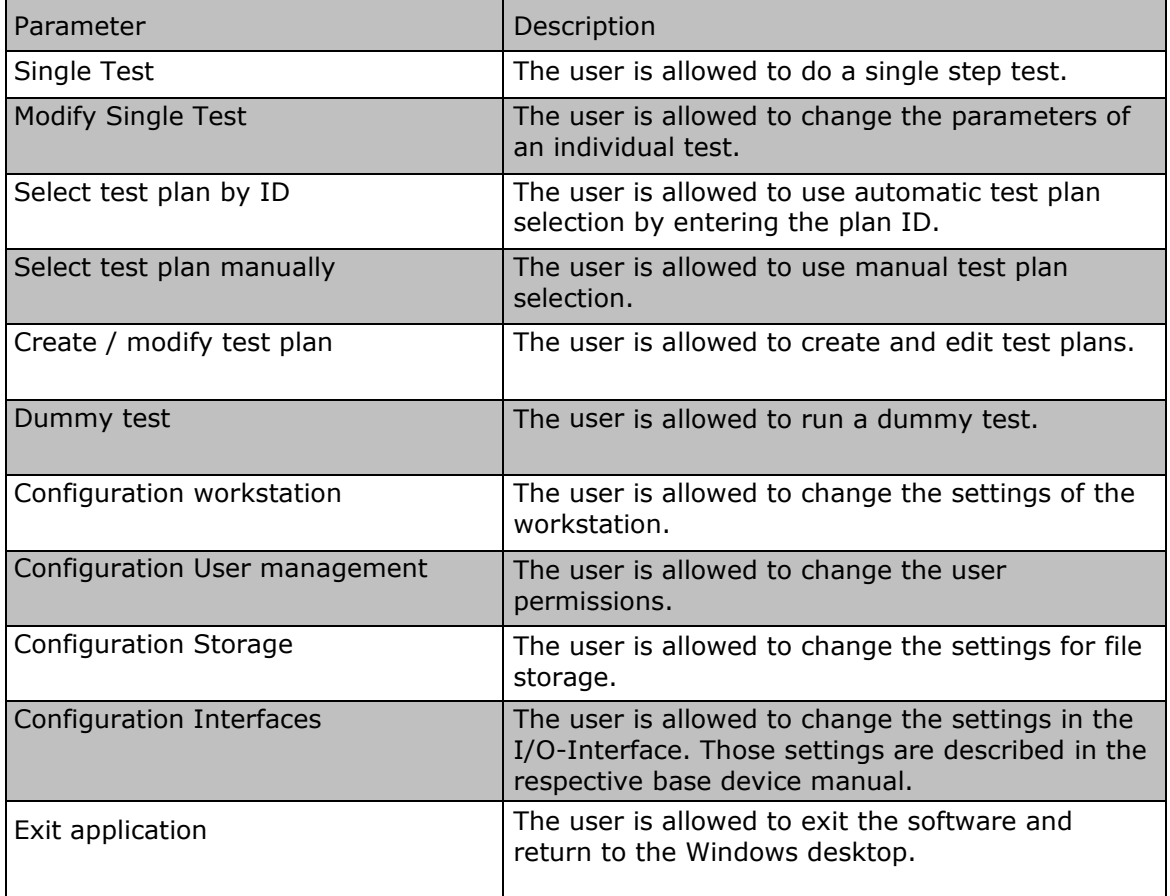

### <span id="page-15-0"></span>3.2.3 Serial interface

With ST®EOL, several devices can be connected and controlled simultaneously. To establish the connection to each device, the respective interface must be configured. The connection must be restarted each time ST®EOL is started. Old settings remain stored. After clicking on the button "Test Connection", the serial interface will be opened, and an attempt to connect to the device will be made. When connection to the device is established, the button changes color to green. If no connection could be established, the button changes color to red.

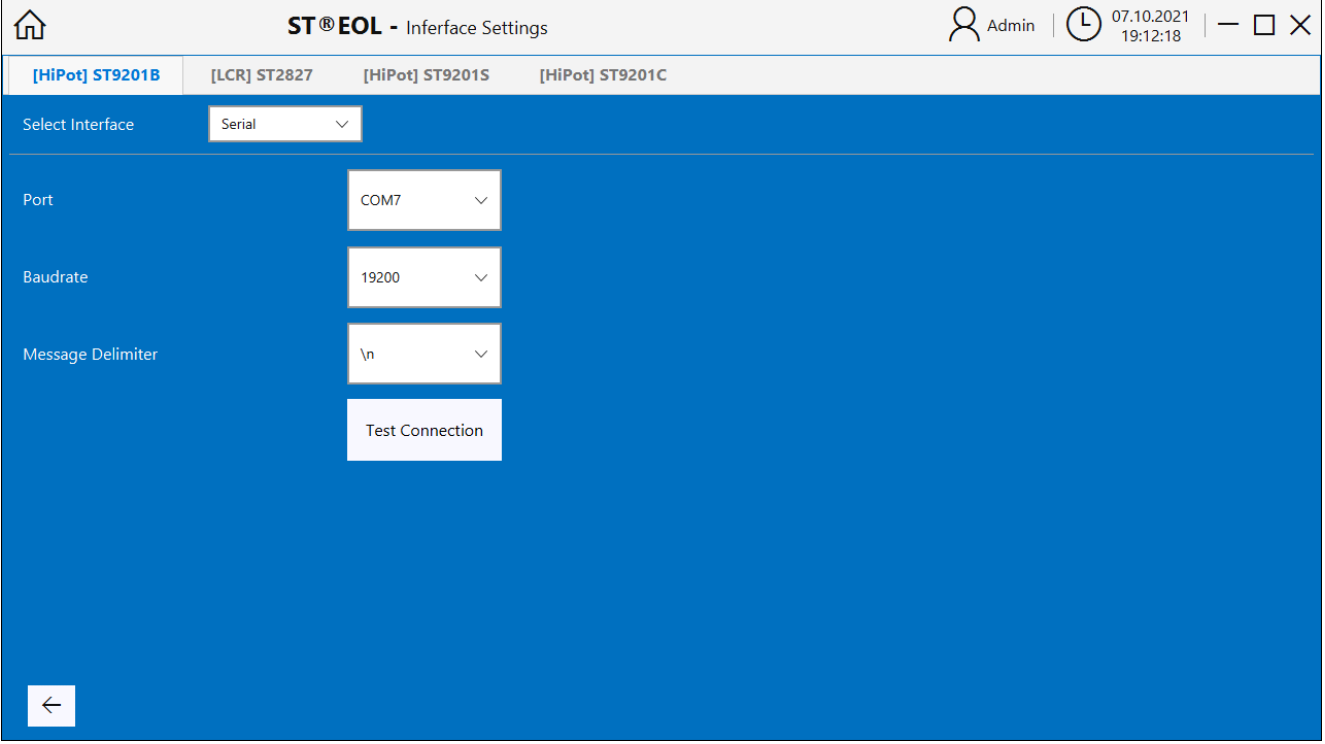

Open the dialog by choosing Settings -> I/O Interfaces.

Choose a supported instrument by clicking on the instrument's name.

All available interfaces on the system will be displayed. Choose the interface type, the Port the measurement device is connected to from the drop-down list, and, if necessary, Baud rate and delimiter. The settings will be stored in the database.

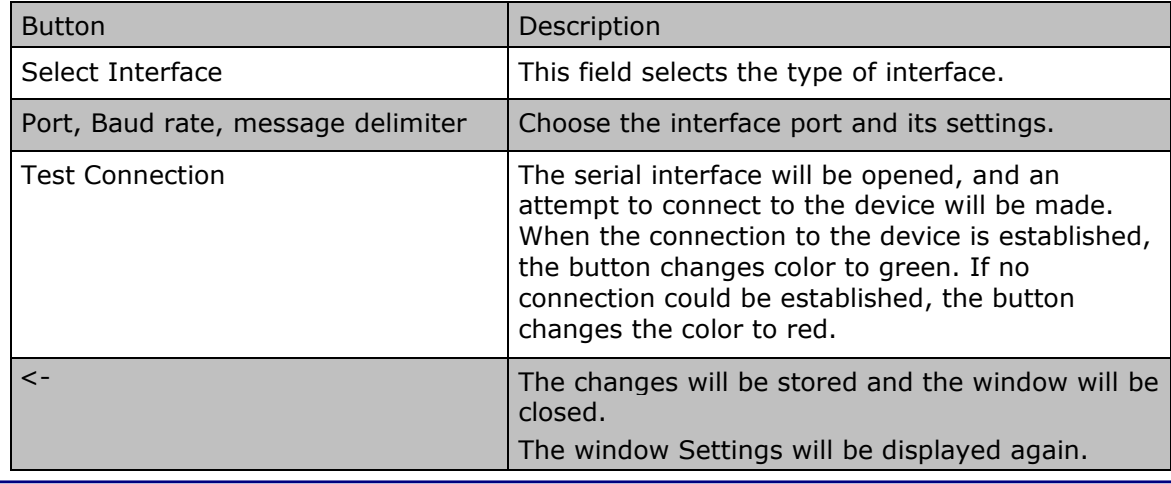

### <span id="page-16-0"></span>3.3 Result storage

Open the dialog by choosing *Results*.

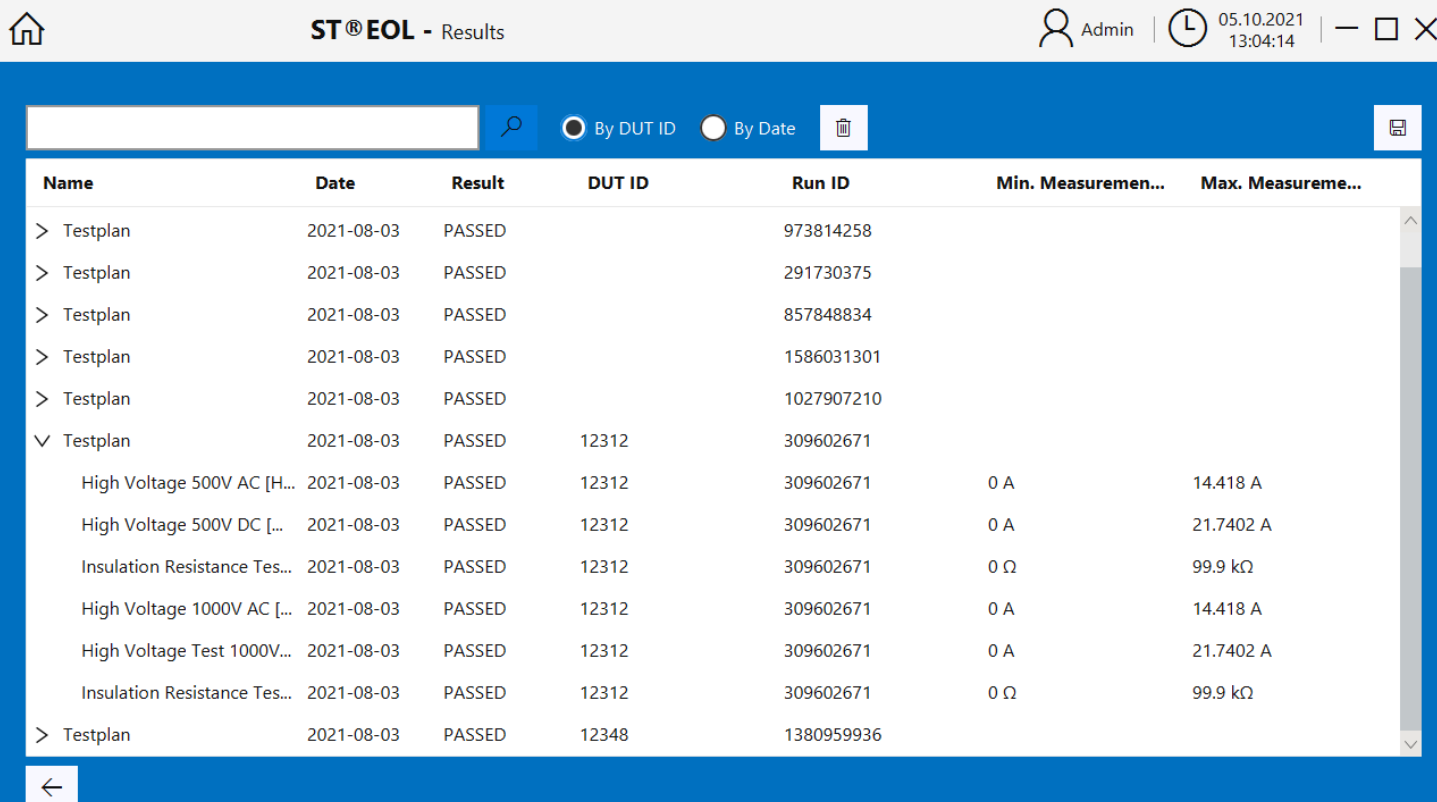

In this menu, you can setup additional storage places for result files.

This page logs the results of the tests via Test Plan and Single Test. Basically, the results are stored in the database. The measured values of the selected result can also be saved as a CSV file via the Save button in the upper right hand corner. An extra window opens where you can select the file path and give the file a name. To delete the selected results, use the button with the trashcan icon.

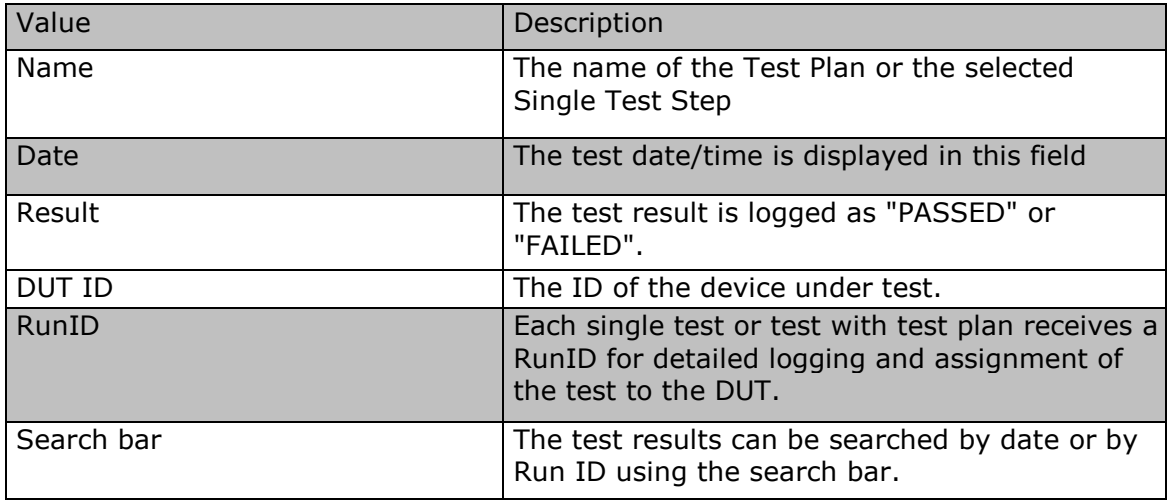

### <span id="page-17-0"></span>**4 Test plan editing**

This part of the manual is aimed at the persons who create and edit test plans.

It contains all information necessary to create test plans in accordance with the requirements for the test and the existing test types.

#### <span id="page-17-1"></span>4.1 Administering test plans

Open the dialog by choosing Test with Test plan -> Edit Test plan.

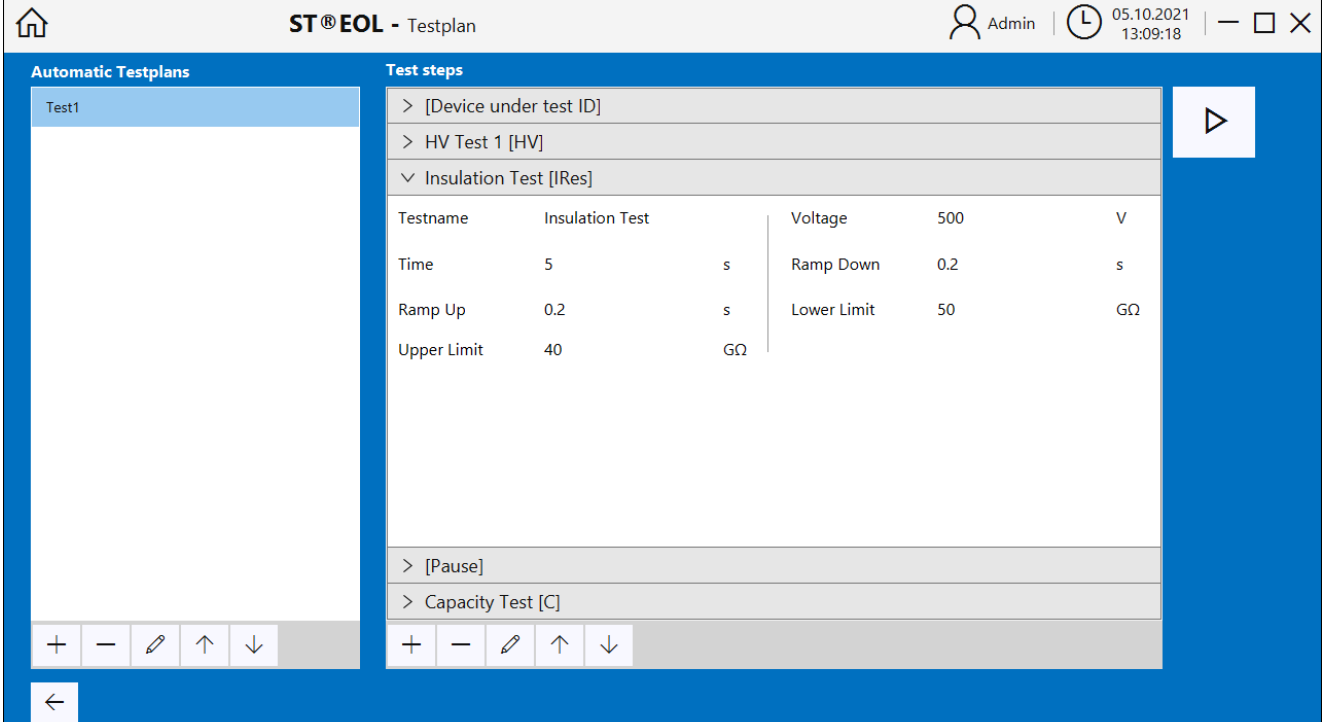

On the left side, the currently available test plans are listed.

In the mid-upper part, the test steps of the selected test plan are displayed.

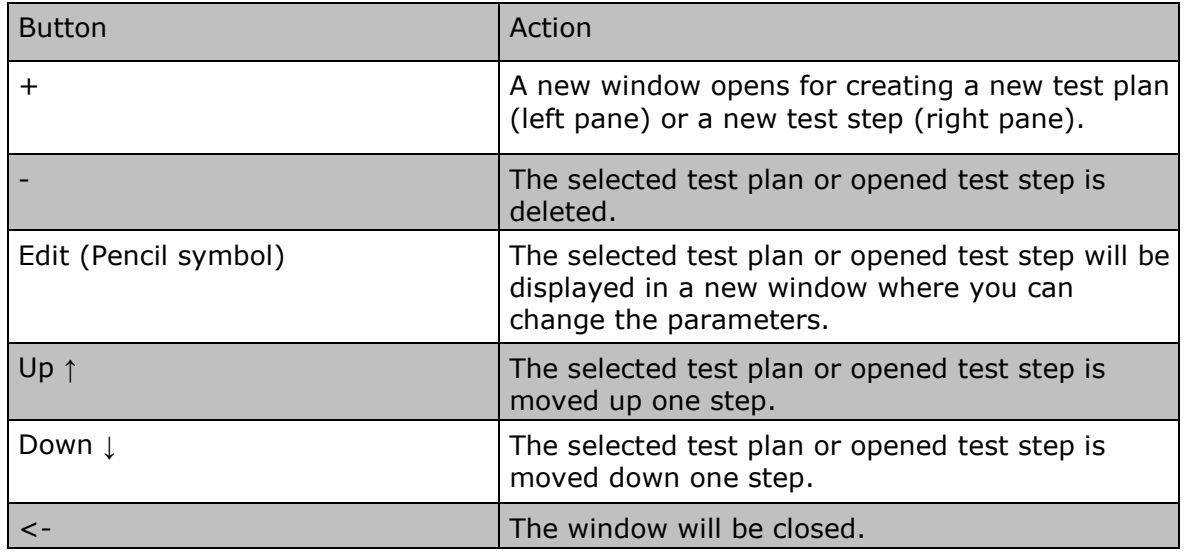

### <span id="page-18-0"></span>4.2 Adding test steps

When a new test is created, the program will automatically proceed to prompting for the first test step. Otherwise, select a test plan from the list in the left pane and click on the "+" icon below the "Test steps" pane to get here.

This will open the "Single Step" screen where you can select the device and choose from the tests the selected device has to offer. By default, the program will show the option buttons for the ST9201B:

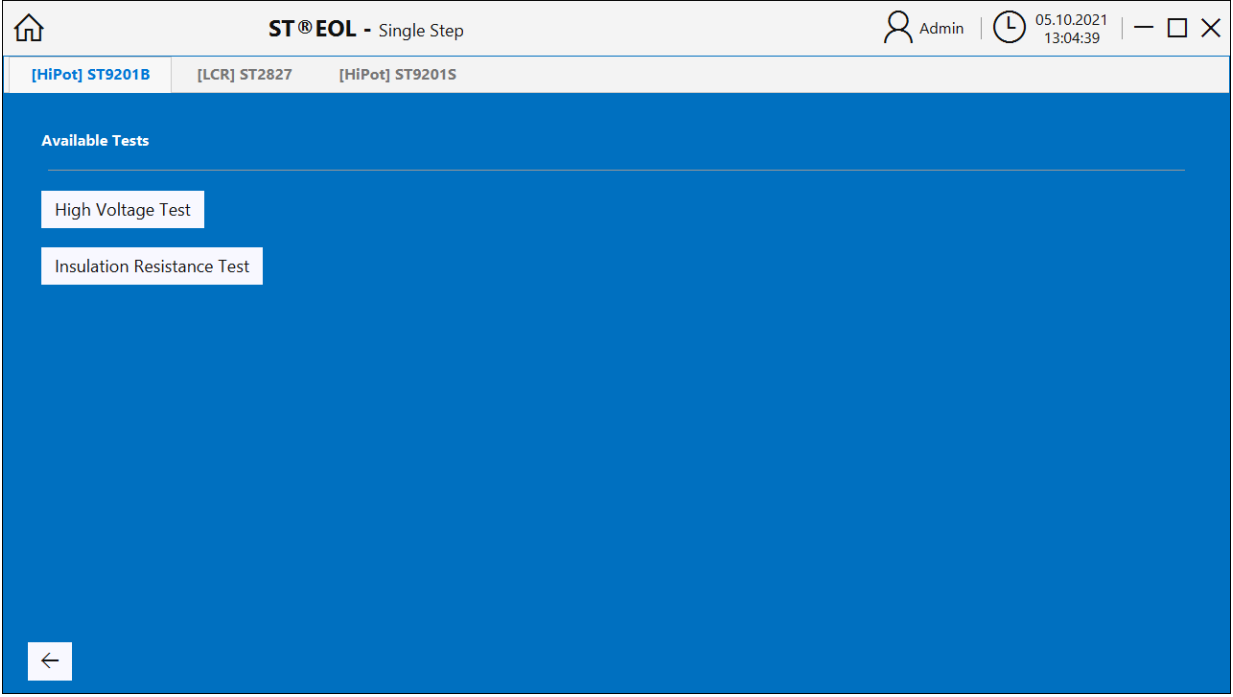

Clicking one of those buttons will open the respective configuration page, which are described in the remainder of this chapter.

After setting the parameters on the configuration page, click the "+" button to add the step to the test plan, or the "<-" button to go back to the previous screen.

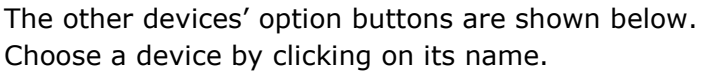

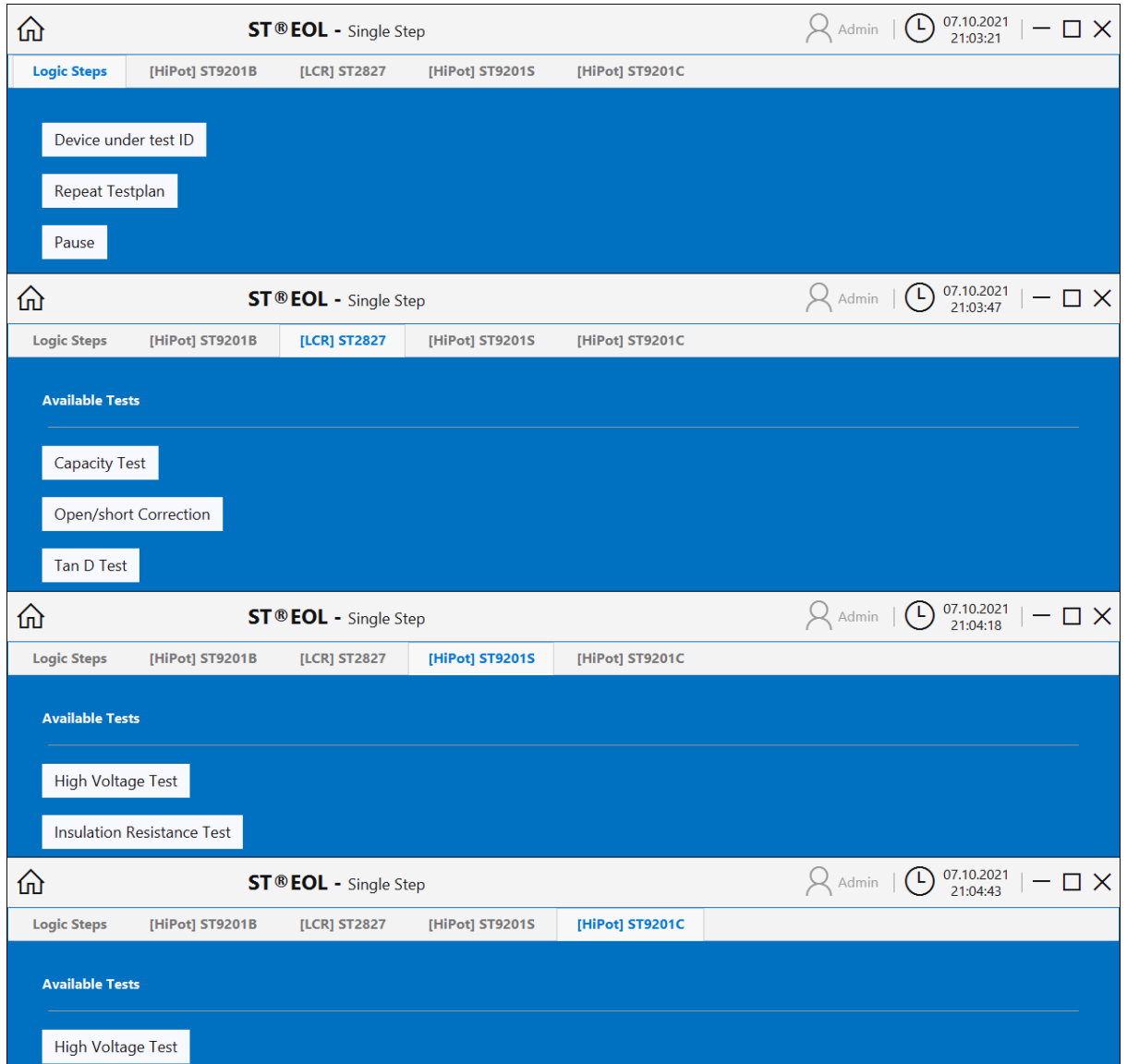

Clicking one of those buttons will open the respective configuration page, which are described in the remainder of this chapter.

After setting the parameters on the configuration page, click the "+" button to add the step to the test plan, or the "<-" button to go back to the previous screen.

## <span id="page-20-0"></span>4.2.1 Open/short correction (ST2827)

The Open/Short Correction test is configured using the following dialog. After setting the parameters, click the "+" button to add the step to the test plan.

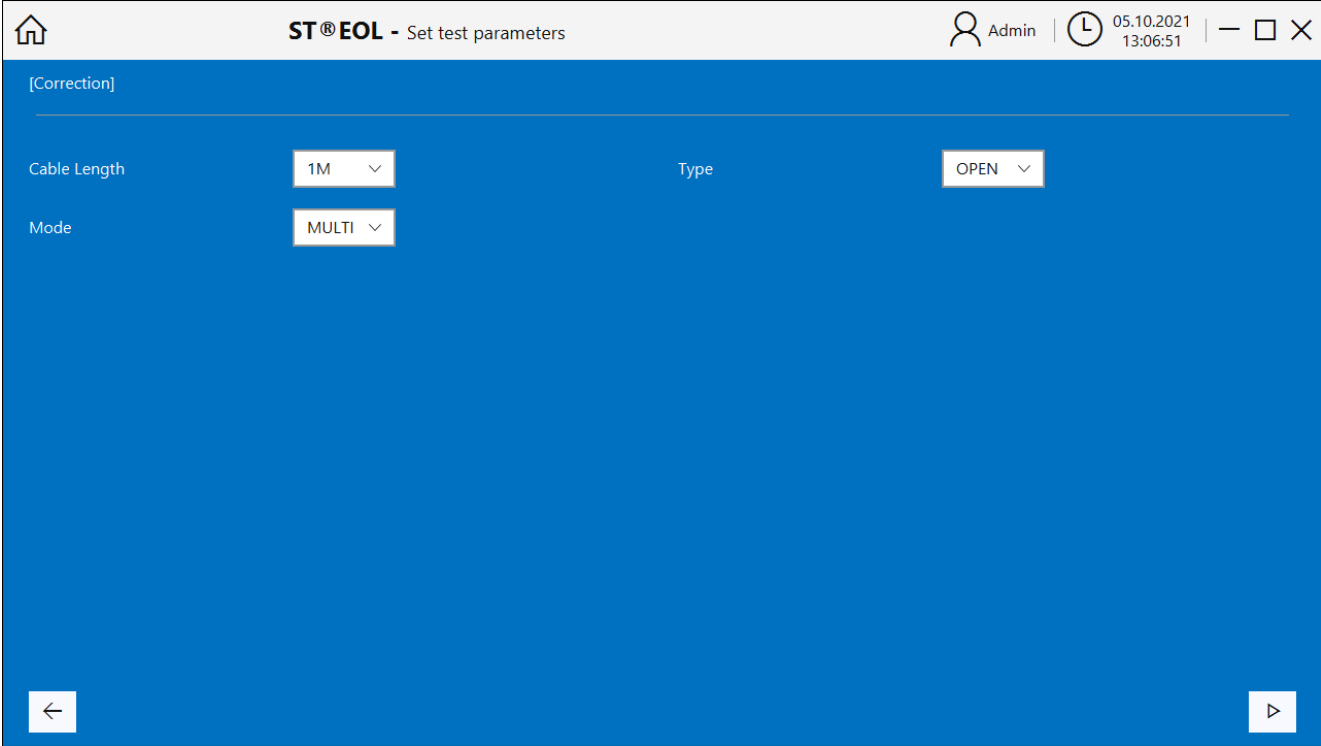

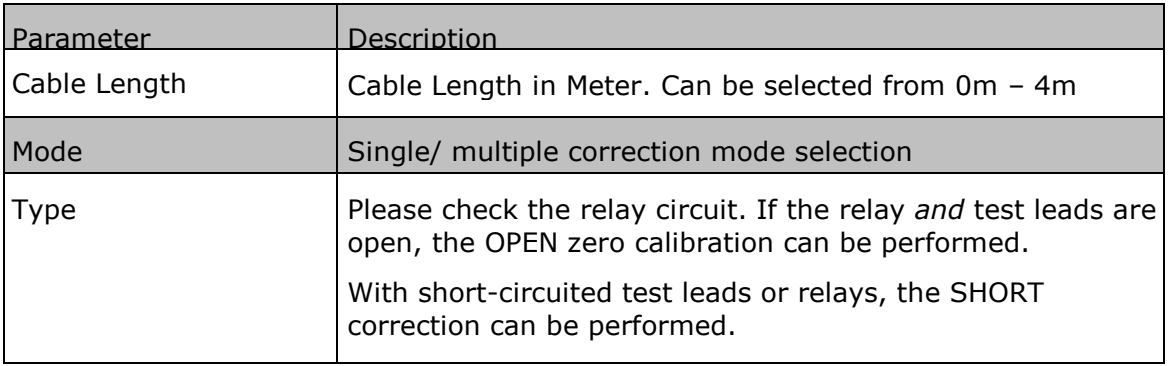

### <span id="page-21-0"></span>4.2.2 Capacity test (ST2827)

The capacity test is configured using the following dialog. After setting the parameters, click the "+" button to add the step to the test plan.

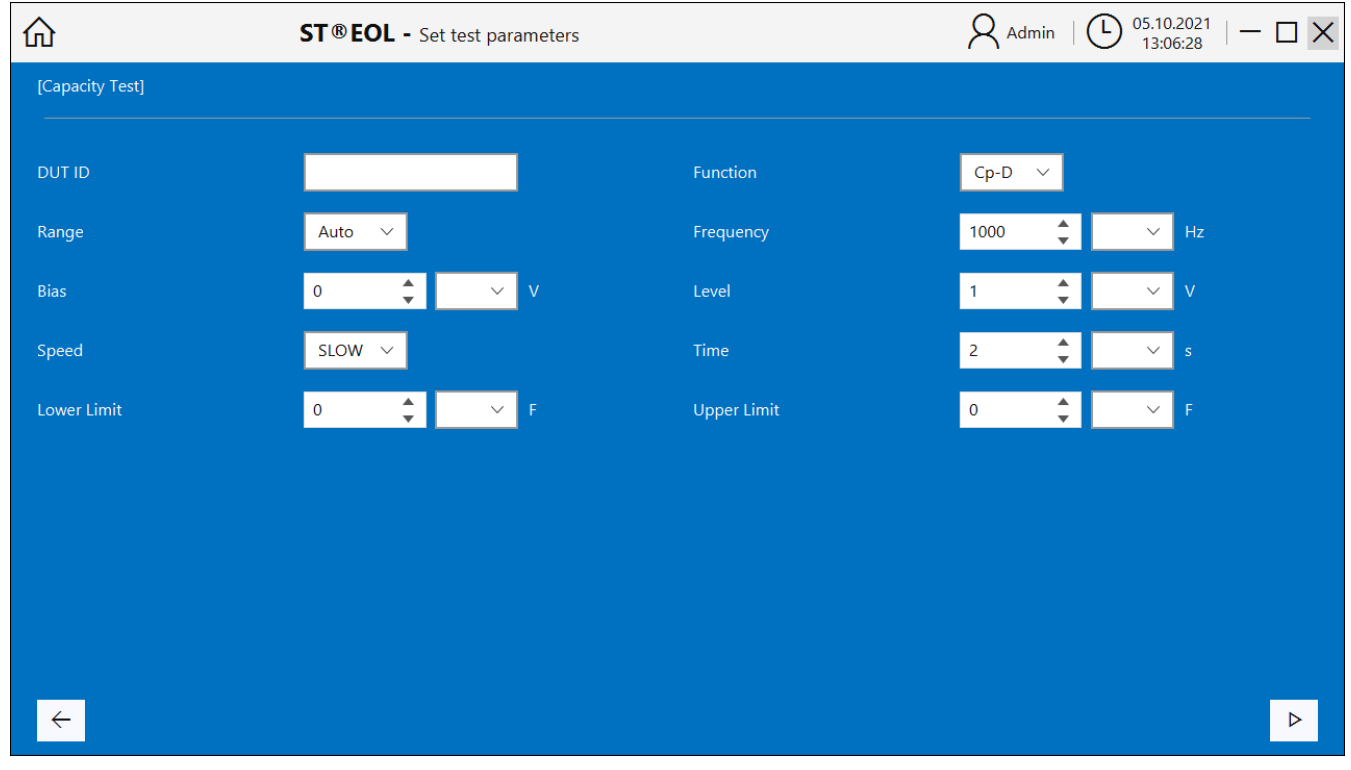

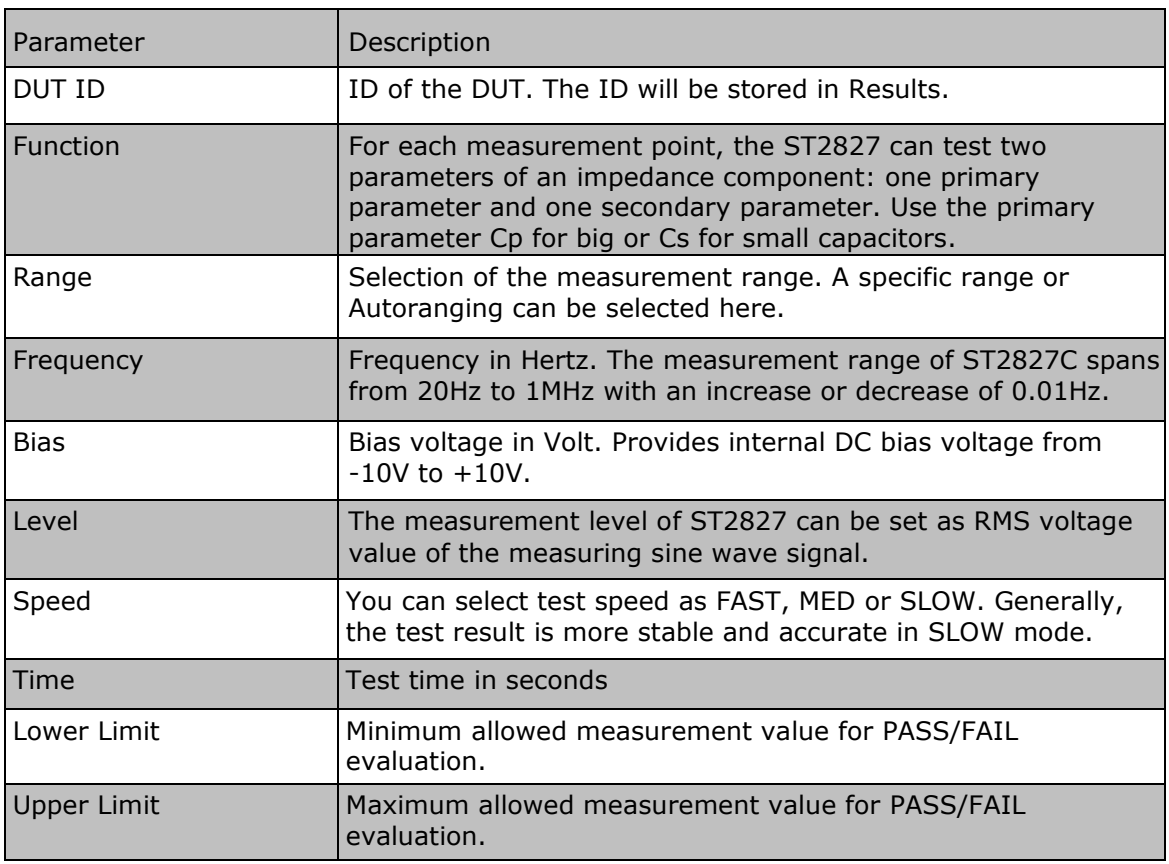

### <span id="page-22-0"></span>4.2.3 Tan Delta test (ST2827)

The Tan Delta test is configured using the following dialog. After setting the parameters, click the "+" button to add the step to the test plan.

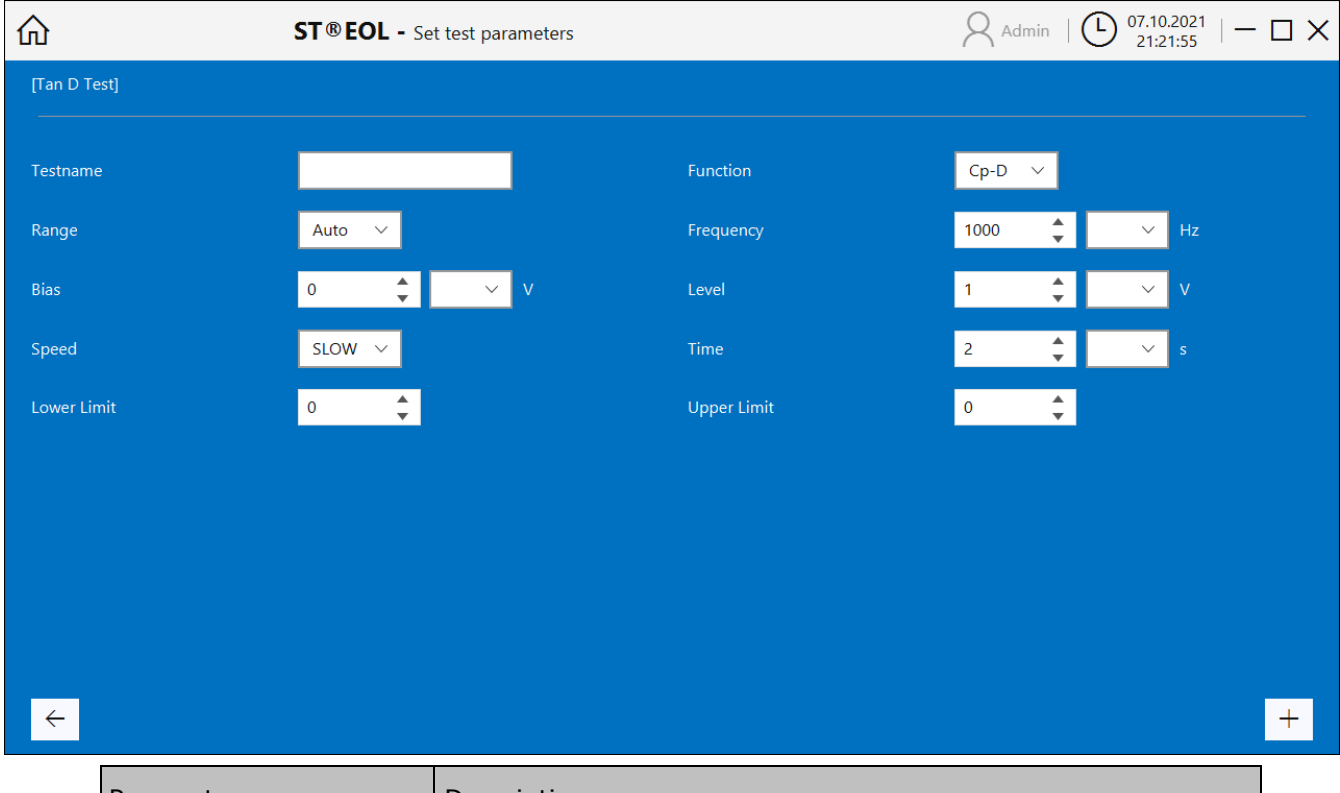

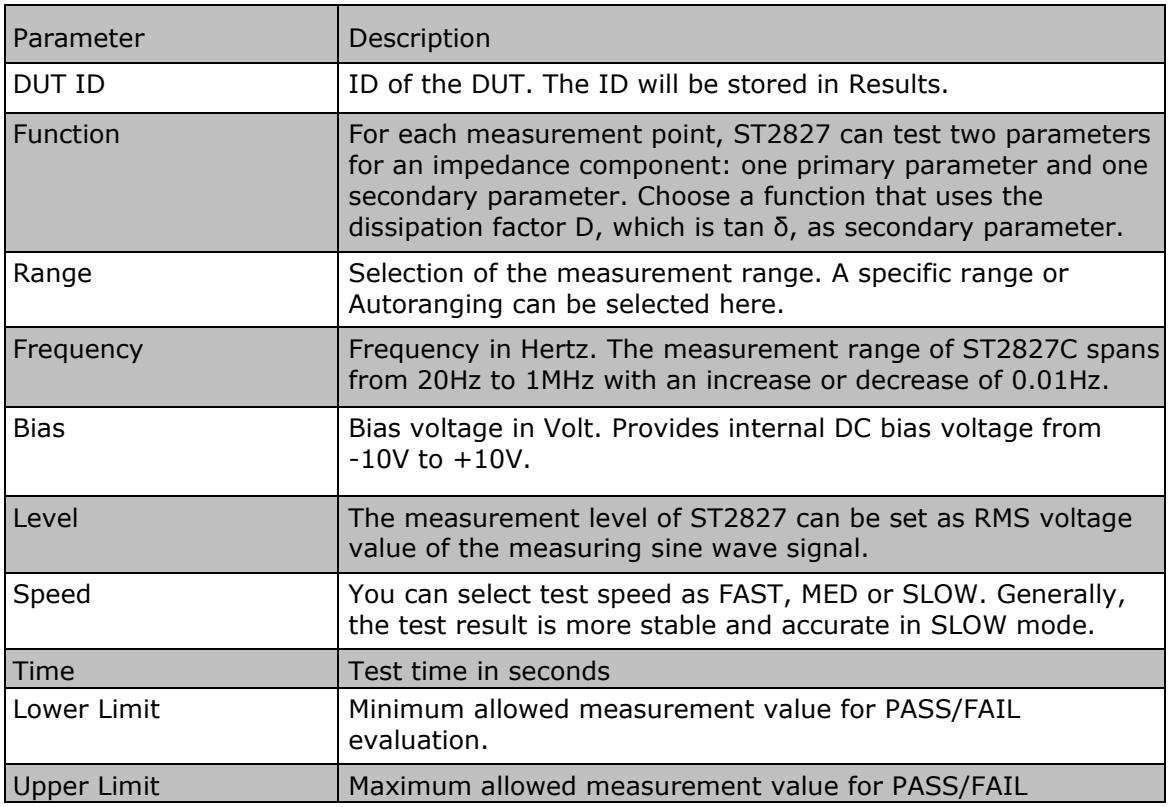

### <span id="page-23-0"></span>4.2.5 High Voltage test (all ST9201 models)

The High Voltage withstanding test is configured using the following dialog. After setting the parameters, click the "+" button to add the step to the test plan.

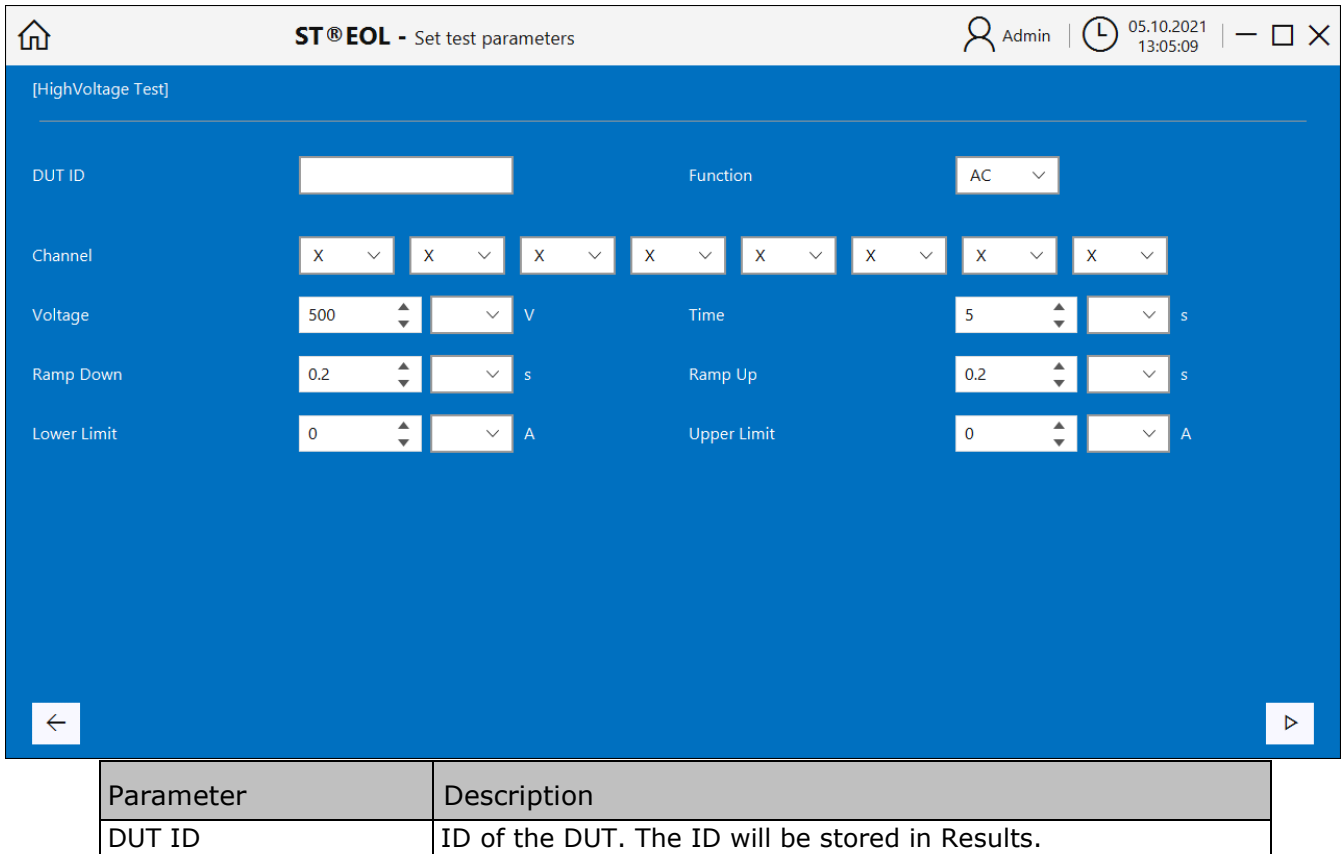

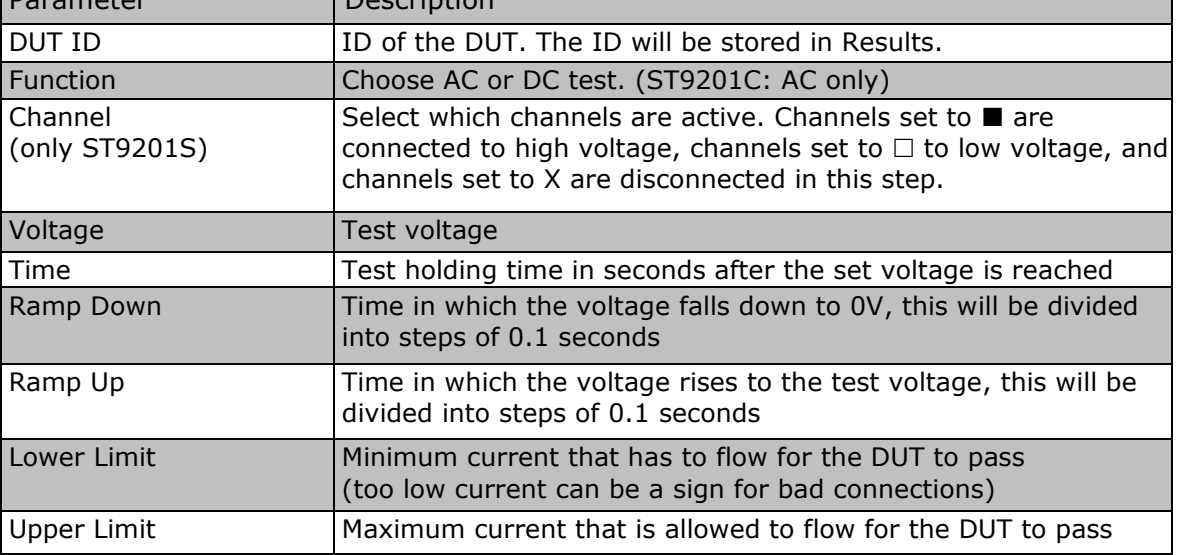

### <span id="page-24-0"></span>4.2.6 Insulation Resistance test (ST9201B, ST9201S)

The insulation test is configured using the following dialog. After setting the parameters, click the "+" button to add the step to the test plan.

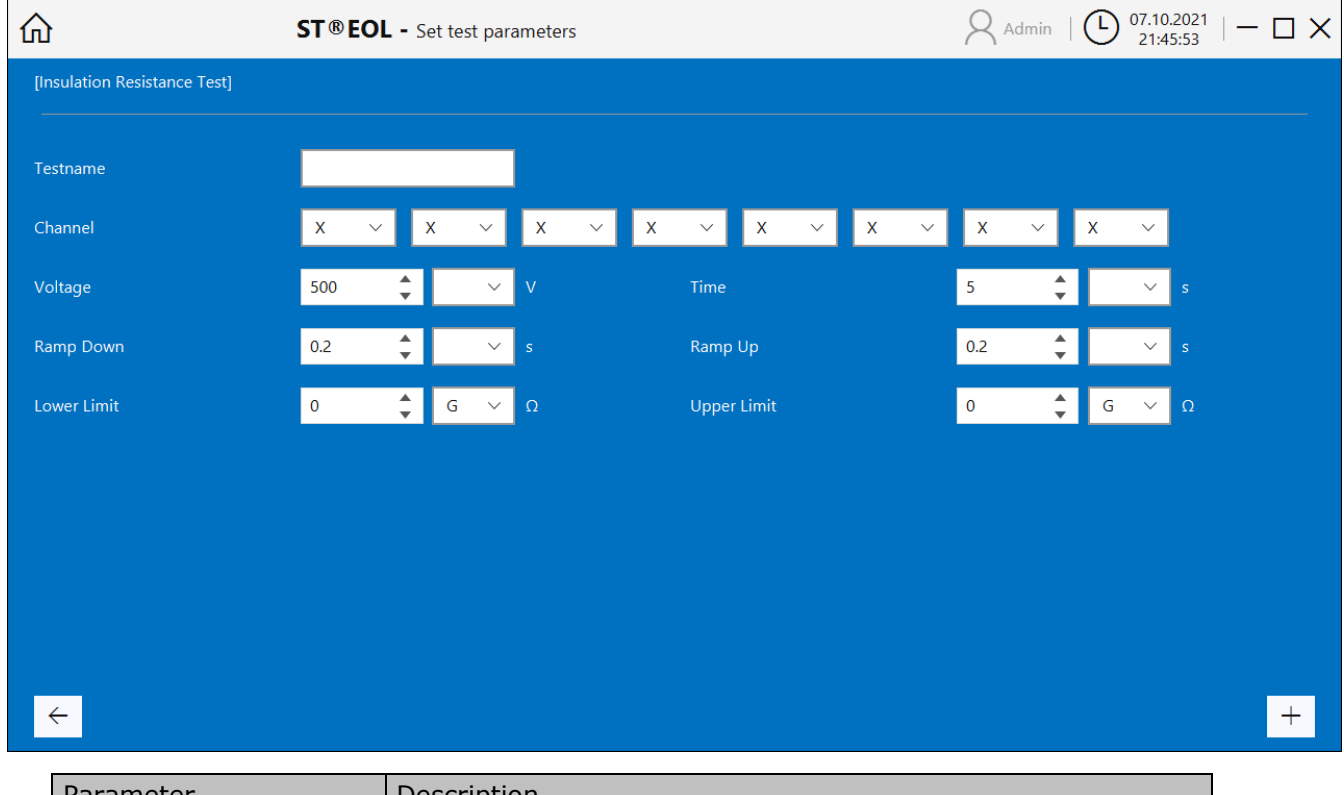

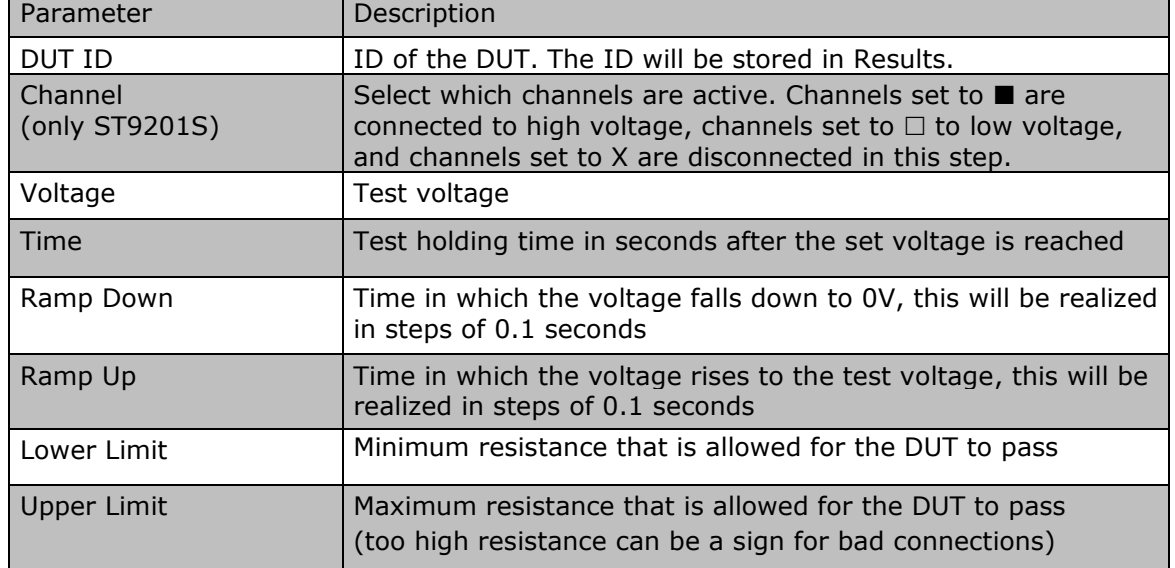

### <span id="page-25-0"></span>4.2.7 Logical Steps

The logical (no interaction with the test equipment, running on the controlling computer only) steps are configured using the following dialog. After setting the parameters, click the "+" button to add the step to the test plan.

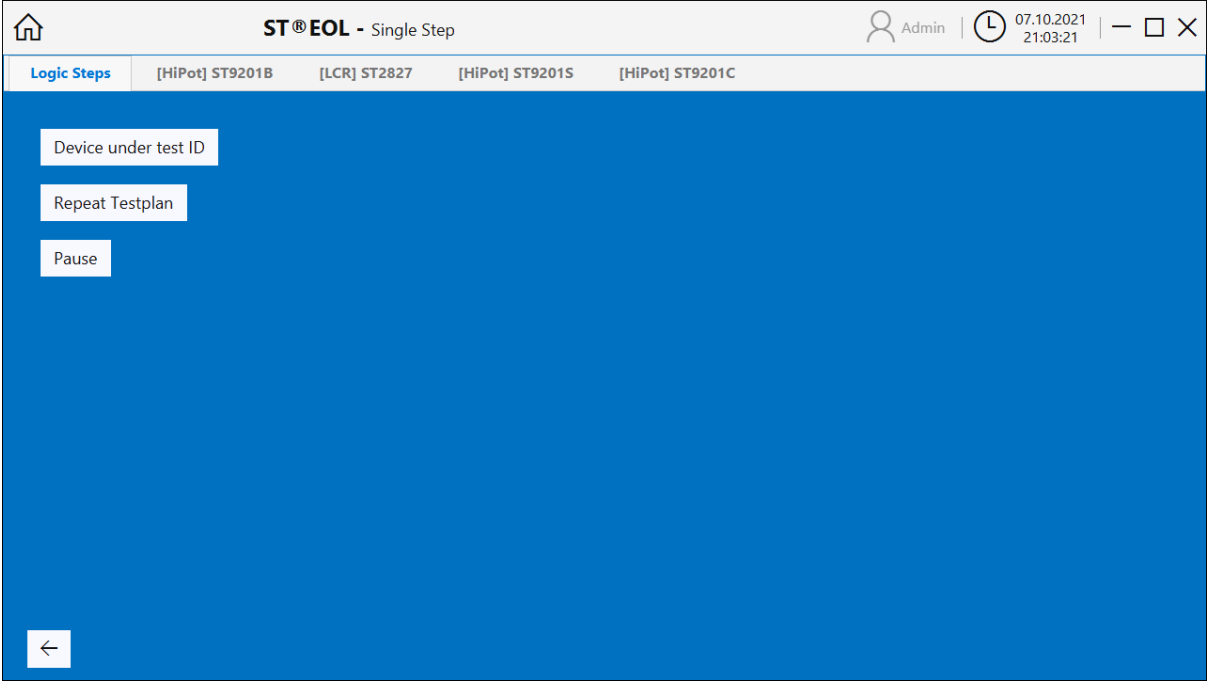

You can assign an ID to the DUT with the step Device under test ID.

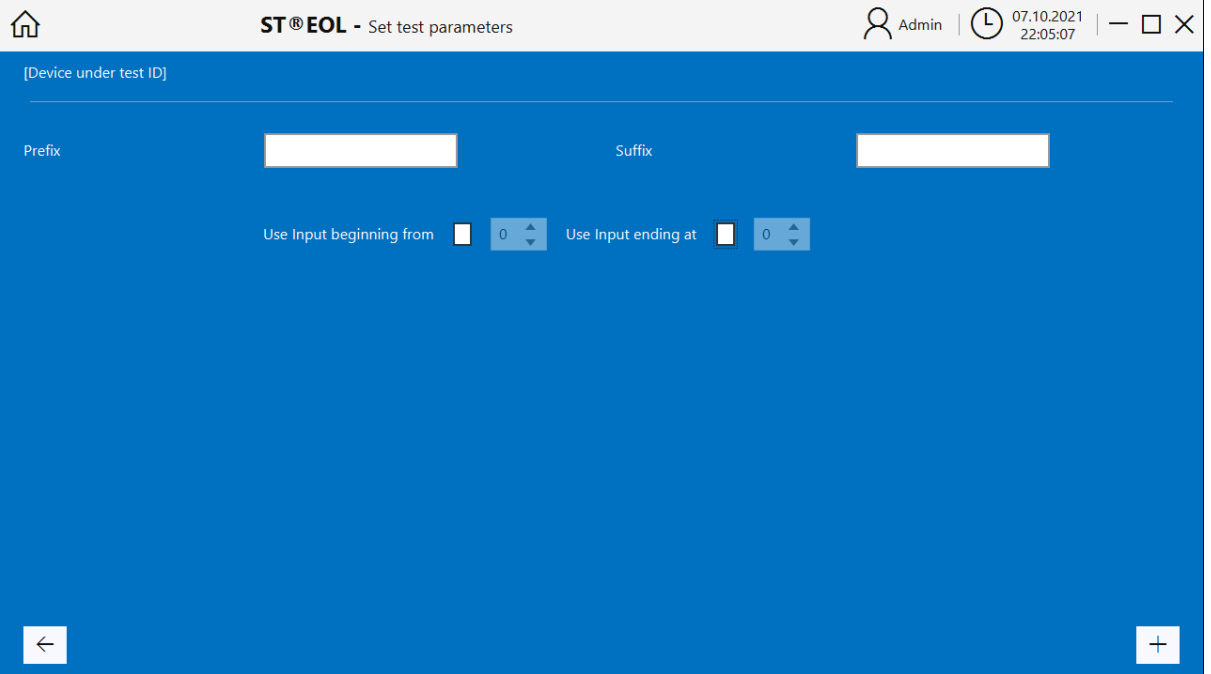

The test step will prompt for a DUT ID and modify it according to the settings in this page. If enabled, only the characters between the beginning and ending character position will be used, e.g. to cut a portion out of a longer barcode. Prefix and suffix will be added.

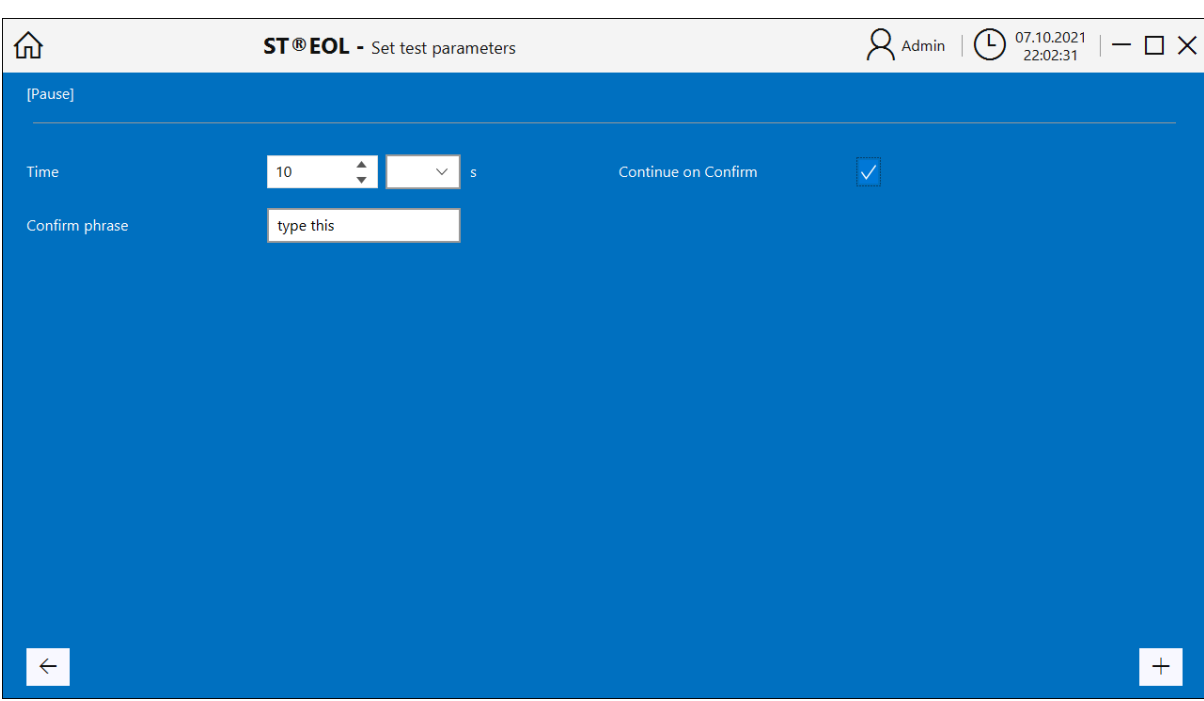

The pause between tests is configured using the following dialog.

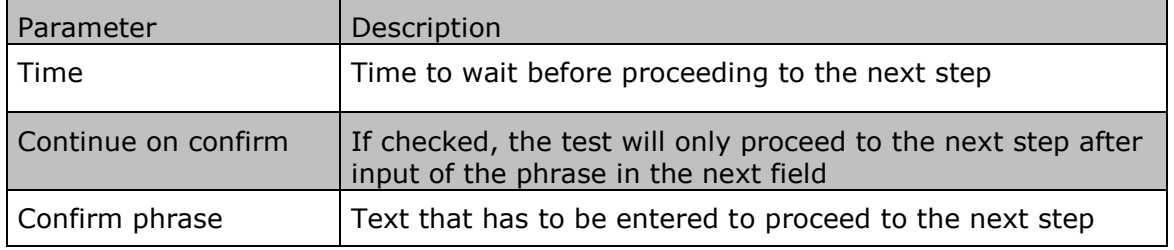

### <span id="page-27-0"></span>**5 Testing**

This part of the manual is aimed at those persons using the program for testing.

This part describes the general procedures for operation. Regarding to the many different situations, this part cannot fully describe the concrete situation at a test station.

### <span id="page-27-1"></span>5.1 Individual Test

Open the individual test dialog by choosing Test with Single Step.

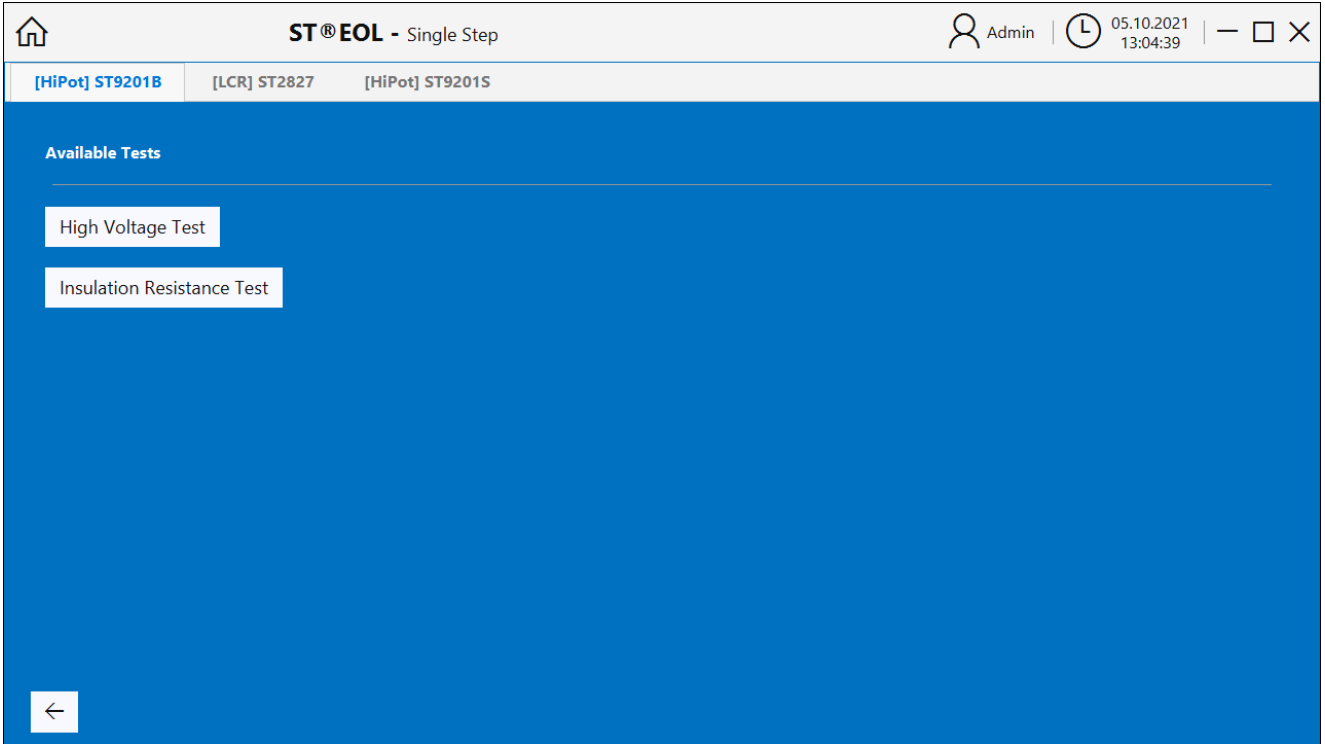

There is a button for each device and test type.

The windows for each device and the windows for setting the test parameters are the same as the windows for creating the test plan described in the previous chapter.

## <span id="page-28-0"></span>5.2 Test plan

Open the dialog by choosing Test with Testplan.

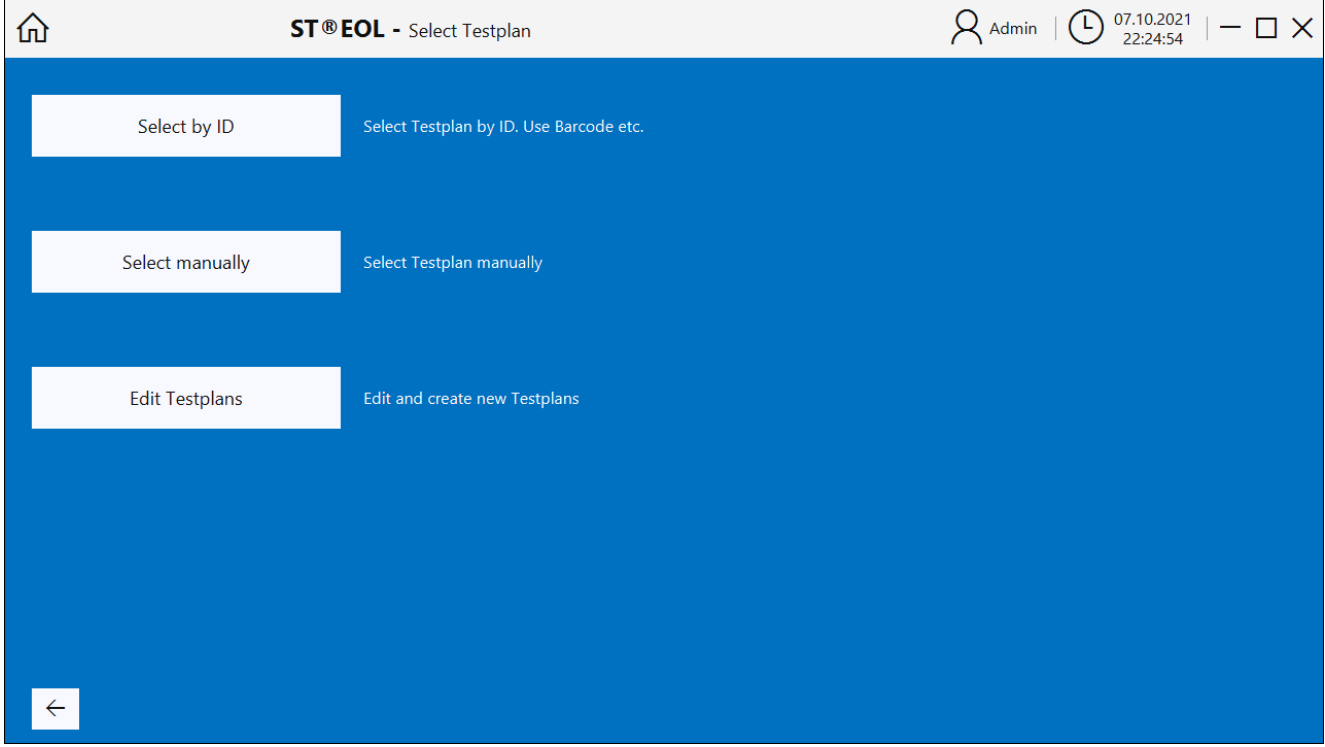

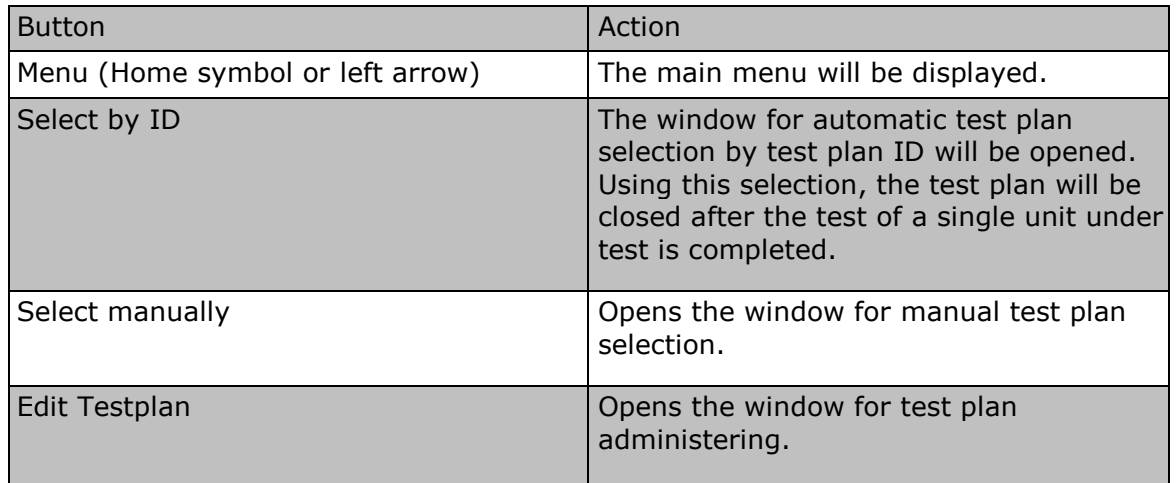

## <span id="page-29-0"></span>5.2.1 Automatic test plan selection by test plan ID

Open the dialog by choosing Select by ID.

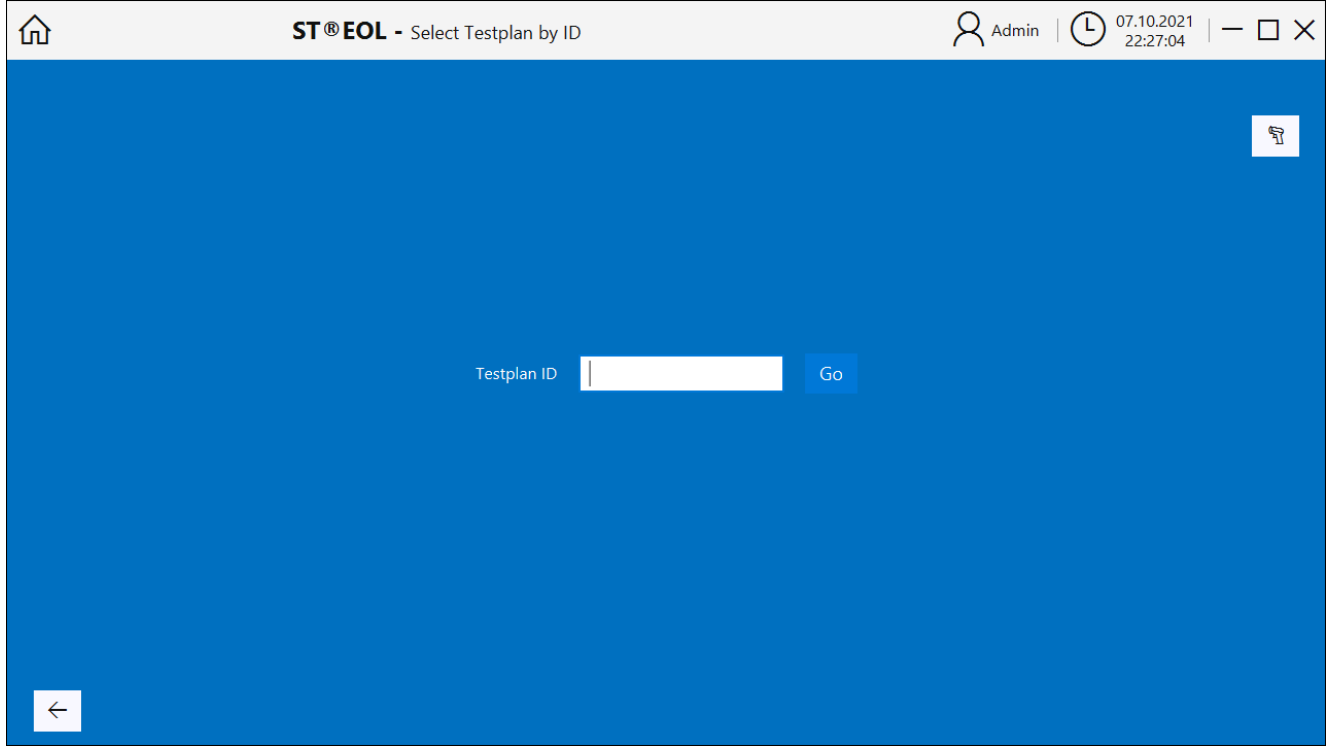

After entering the test plan ID, the following window will open, displaying the name of the test plan:

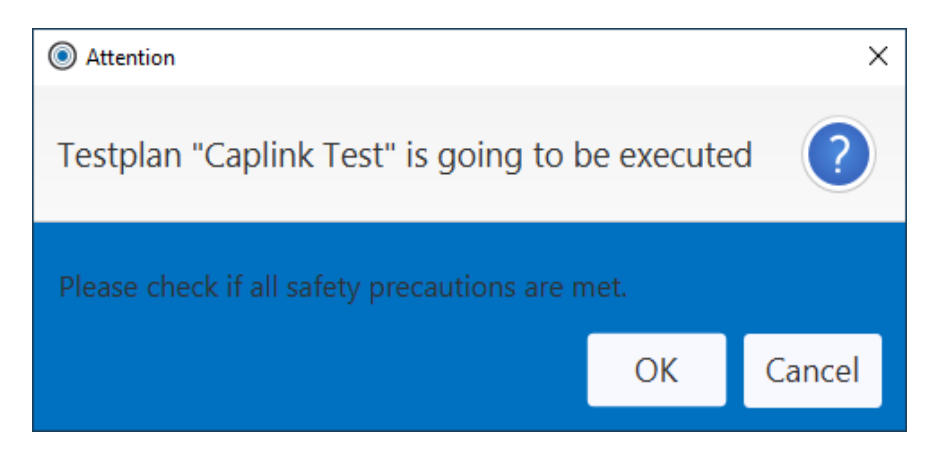

After confirming the dialog with OK, the test will start.

## <span id="page-30-0"></span>5.2.2 Manual test plan selection

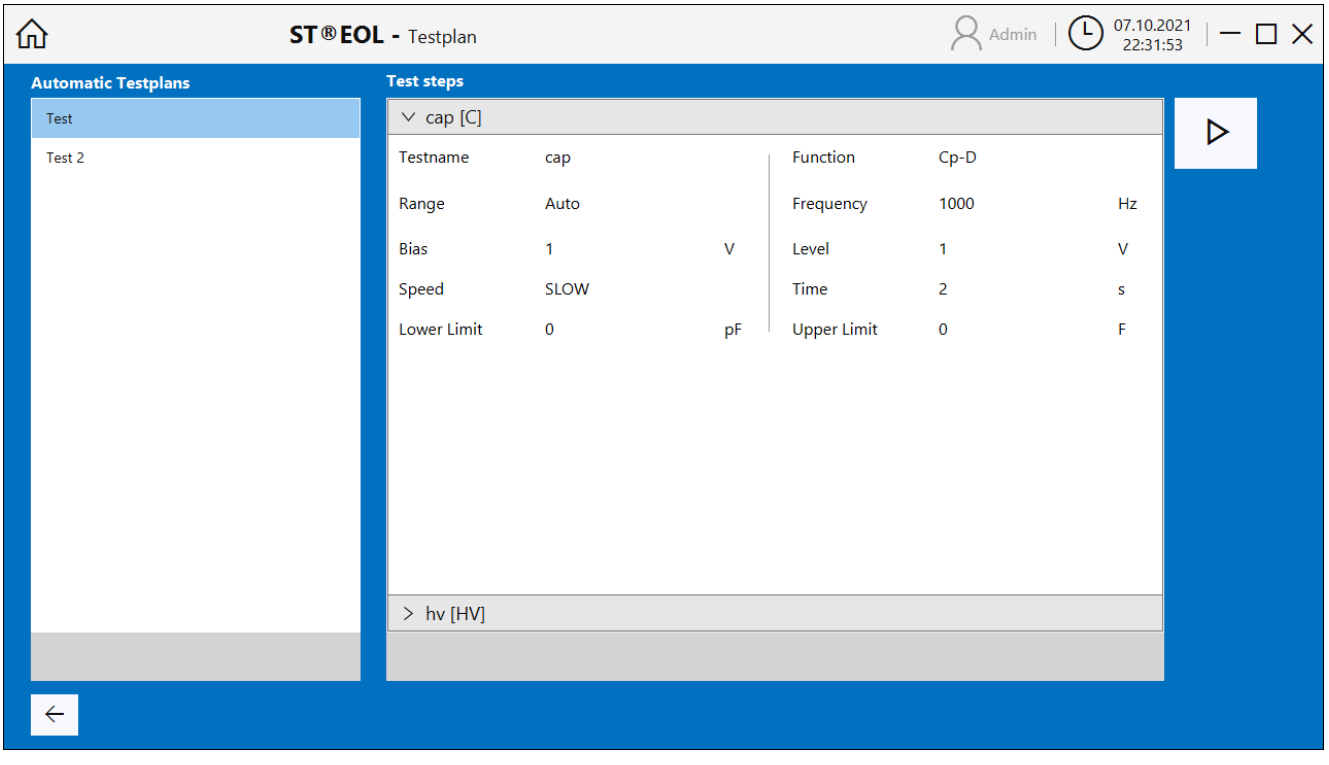

Open the dialog by choosing Select manually.

The manual test plan selection window is similar to the test plan editing window described in chapter 4, just without any options to edit the test plans. Select a test plan from the list in the left pane and start the selected test by clicking the  $\triangleright$  button on the upper right side of the window.

### <span id="page-31-0"></span>**6 Notes for safe operation**

### <span id="page-31-1"></span>6.1 General safety instructions

#### **STOP DANGER**

- $\Box$ Every day before starting the test work, the perfect condition of the mains supply cable and the test item connection cables must be visually checked.
- $\Box$ Defective parts must be replaced or taken out of service.
- No commissioning in case of obvious defects!  $\Box$
- $\Box$  Opening the device and repairing it is only allowed by workshops authorized by Sourcetronic! There are no user-replaceable parts inside the device.
- The relay matrix STM is a device of protection class I.  $\Box$
- $\Box$  The protective earth conductor connection of the mains cable used and the mains socket must be faultless. Any interruption of the protective conductor can cause the device to become dangerous. Interrupting the protective earth conductor is therefore not permitted.
- $\Box$ Ambient humidity must not exceed 70% (non-condensing), otherwise leakage currents and flashovers may occur during the test setup.
- After transport, the device must not be used until it has been acclimatized,  $\Box$ otherwise condensation may occur within the device, which in turn can lead to leakage currents and flashovers.

#### <span id="page-31-2"></span>6.2 Special safety instructions for high-voltage testing and other types of hazardous testing

#### <span id="page-31-3"></span>6.2.1. Protection of outsiders

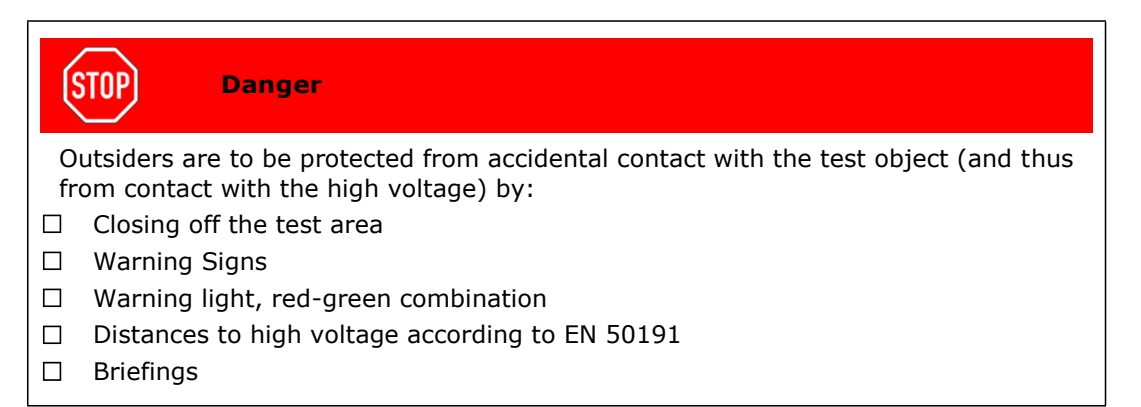

### <span id="page-32-0"></span>6.2.2 Protection of the test operator

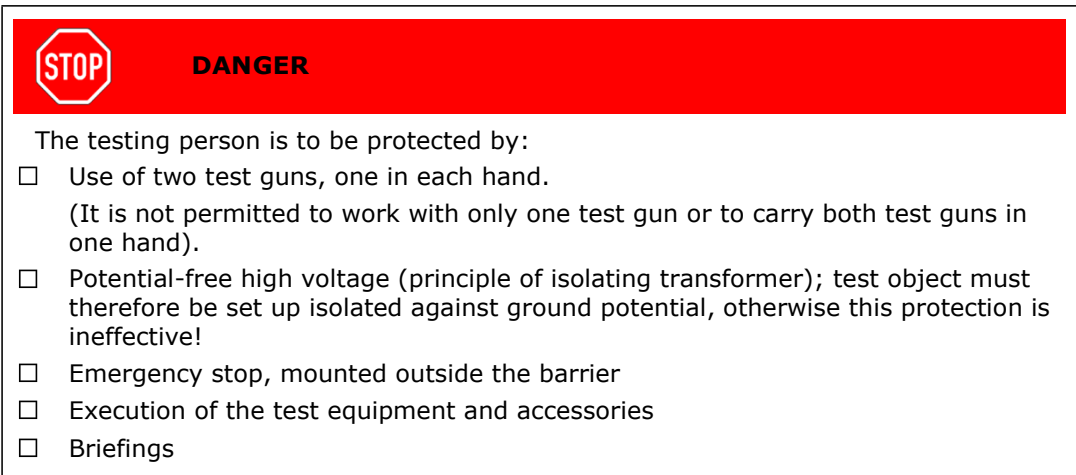

#### <span id="page-32-1"></span>6.2.3 Testing with safety test cage

If a safety test cage (e.g. SICAB or DOCAB) is used, it comprises a "test station with forced contact protection".

The test setup is significantly simplified. Please also observe EN 50191 here.

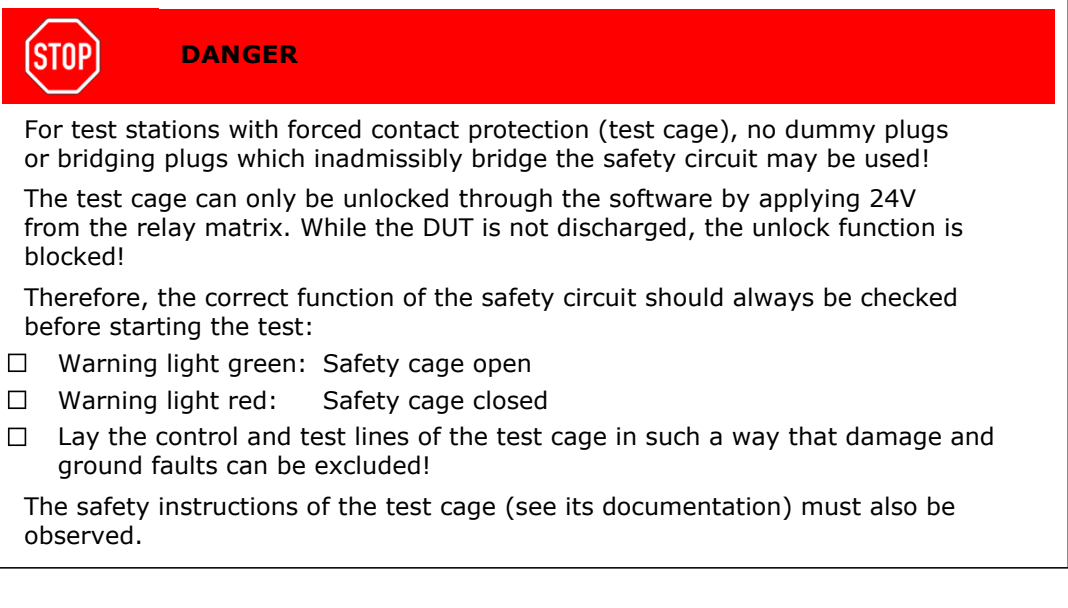

#### **(STOP) DANGER**

Capacitances within the test object are charged with life-threatening high voltage during the test procedure. Therefore, the test setup must ensure that these are safely discharged. All capacitances that can store a dangerous amount of energy must be safely connected to *both* poles of the test voltage (and thus to the discharge circuit), or, if they are not involved in the test, short-circuited. If a contact becomes detached *during* the test procedure, and this prevents the regular discharge of the DUT, the test cage may only be opened after an appropriate decay time or with protective equipment.

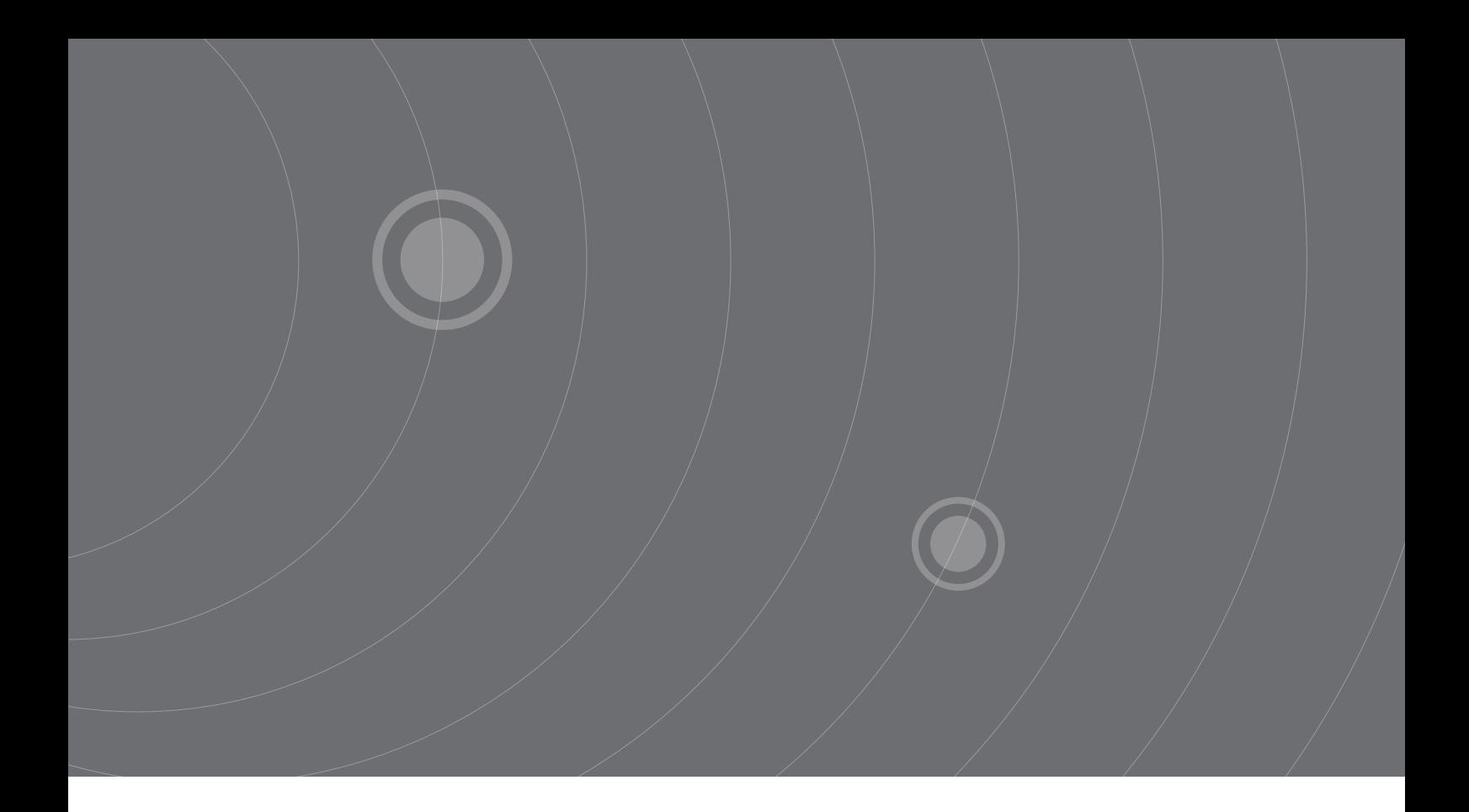

SOURCETRONIC GMBH Fahrenheitstrasse 1 28359 Bremen Germany

T +49 421 2 77 99 99 F +49 421 2 77 99 98 info@sourcetronic.com www.sourcetronic.com

 $C \in$ 

# www.sourcetronic.com